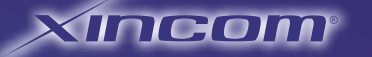

# TWIN WAN DNS⊖IP GATEWAY

# User Guide

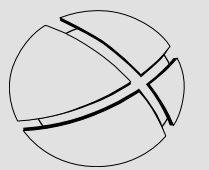

**CUTTING EDGE INNOVATIONS.** 

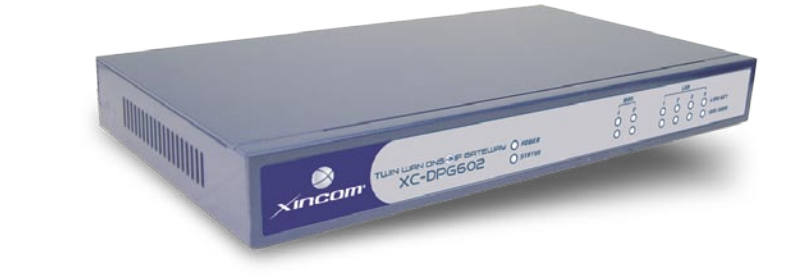

# Model XC-DPG602

Revision 1

Download from Www.Somanuals.com. All Manuals Search And Download.

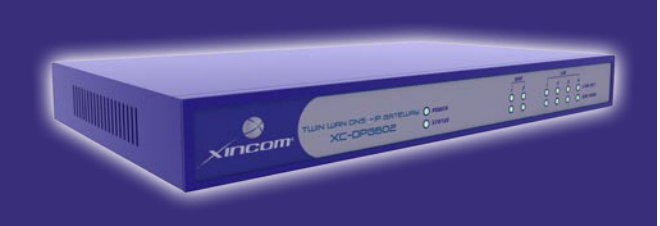

# Table of Contents

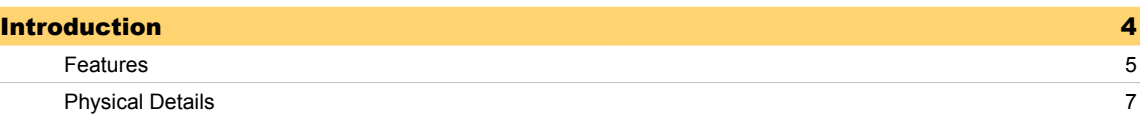

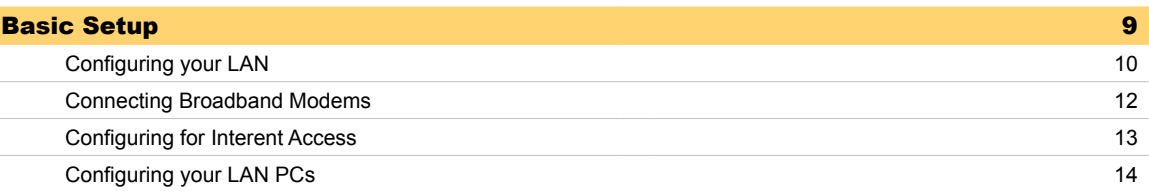

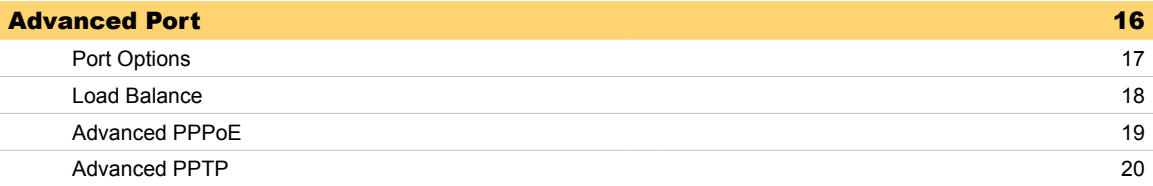

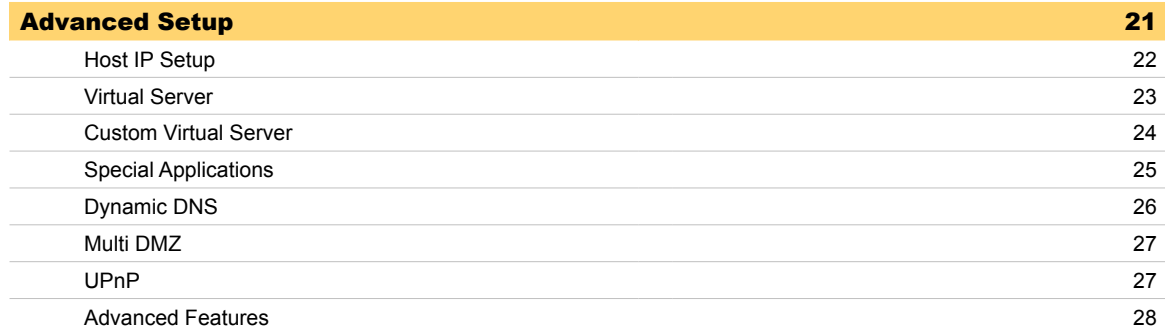

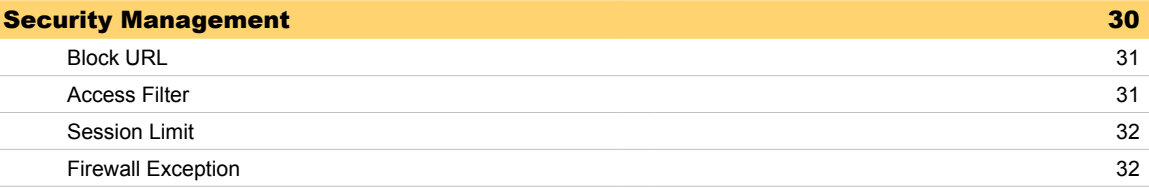

# Table of Contents

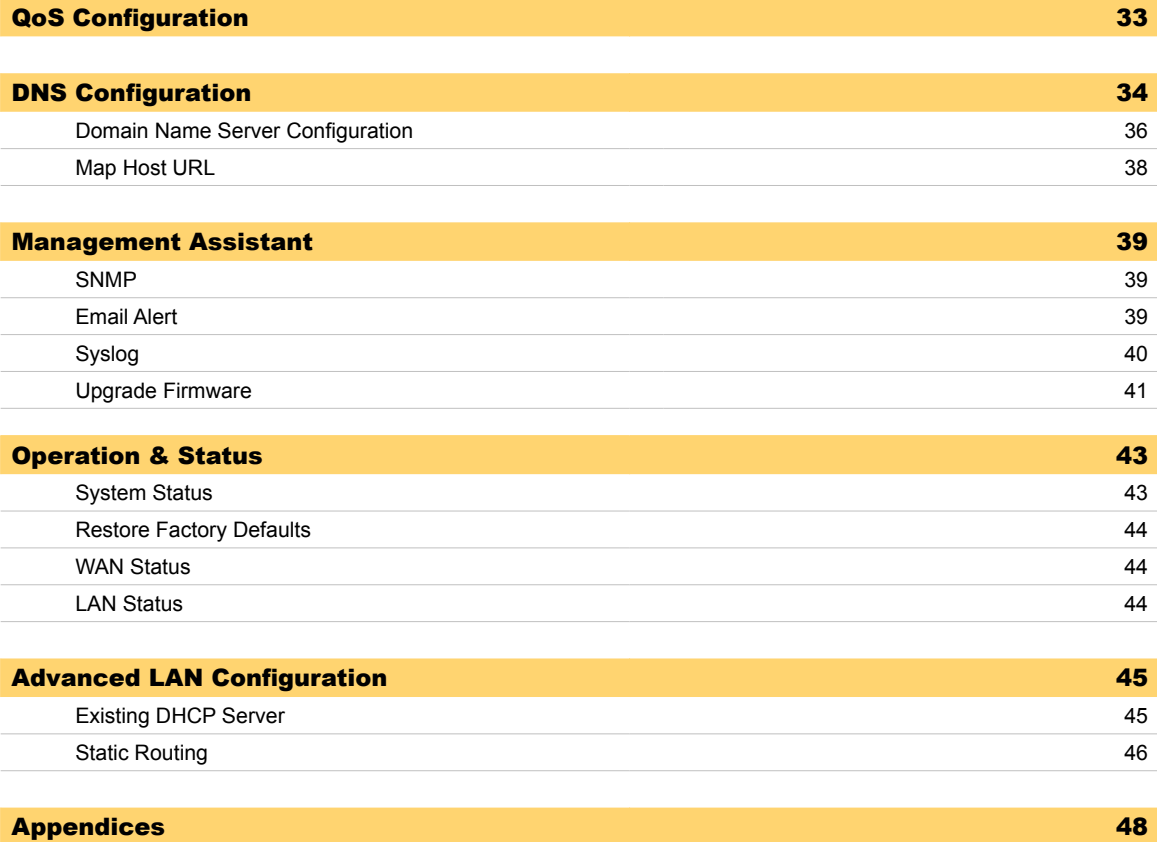

Appendix A 48 Appendix B 49 Appendix C  $\,$  52  $\,$ 

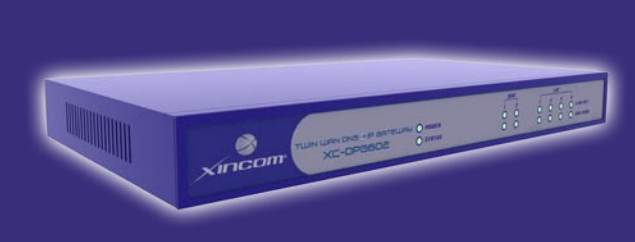

# **Chapter Contents**

- Introduction
- Features
- Physical Details

# Chapter 1 - Introduction

The XiNCOM XC-DPG602 is a revolutionary DNS-to-IP Gateway that provides advanced networking services most commonly found in enterprise class infrastructures at a fraction of the cost. XiNCOM tailors these services with innovative features such as inbound/outbound load balancing and auto-failover. The XC-DPG602 functions as an authoritative DNS-to-IP Gateway that load balances inbound traffic requests to the respective IP address on a network infrastructure that hosts content on multiple servers. High throughput of inbound and outbound requests are managed by dual WAN ports that utilize the combined bandwidth of two separate concurrent broadband connections including DSL, Cable, and/or T1.

## *Use TWO ISPs for expanded bandwidth and redundancy*

Using two separate ISPs provides redundant connectivity to the Internet. In the event that one ISP goes down, the XC-DPG602 auto-fails over to the other ISP service. Redundancy to the Internet provides a truly uninterrupted connection for a business's customers while maintaining uptime and productivity for its employees.

## *Robust Security Features*

The XC-DPG602 also features NAT, a Stateful Packet Inspection (SPI) Firewall, DHCP server, Access Filters, and VPN pass-through to secure a business's network services. The Quality of Service (QoS) feature schedules and directs a network's traffic to take advantage of available bandwidth. The XC-DPG602 UPnP support can dynamically open and close ports required by certain software automatically. Increased bandwidth and redundant connectivity to the Internet provides cost-effective bandwidth solutions to expensive leased telecommunication lines for your network infrastructure.

### *Package Contents*

The following items should be included:

- XC-DPG602 Twin WAN DNS→IP Gateway
- Power Adapter (5V)
- Quick Installation Guide
- CD-ROM containing the on-line manual.
- Two CAT RJ-45 Ethernet Cables

If any of the above items are damaged or missing, please contact your dealer immediately.

# Features

#### **Figure 1. How it works**

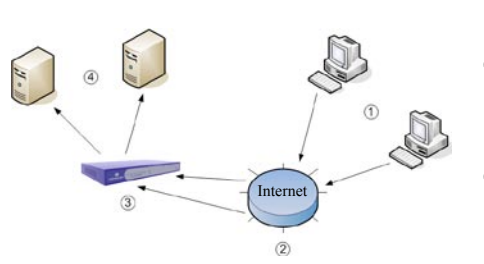

- 1 A client computer makes a request to access www.(yourdomain).com.
- 2 The request goes to the ISP's DNS server and the DNS server replies with the IP address of the DNS responsible for that domain.
- 3 The request is then processed by the Authoritative DNS of that domain and provides the IP address of the specified server.
- 4 The client can then access the web server.

#### **Figure 2. Load Balancing**

Load Balance two concurrent broadband connections in any combination to expand a network's bandwidth to the Internet. The XC-DPG602 supports T1, xDSL, Cable, and Satillite broadband connections.

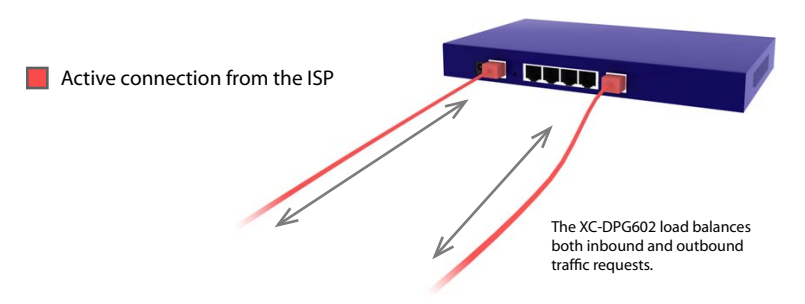

#### **Figure 3. Automatic Fail-over**

In the event of one connection going down, all traffic is re-routed to the second WAN port utilizing the live broadband connection from the second ISP. This provides true redundancy to ensure a network remains connected to the Internet.

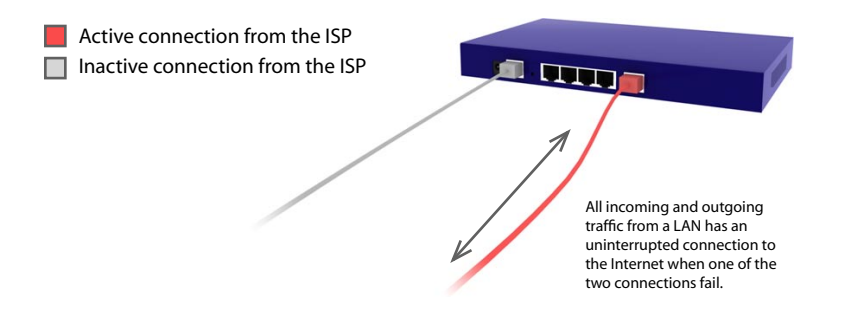

#### **Authoritative DNS-to-IP**

The XC-DPG602 is an authoritative DNS-to-IP gateway that resolves a domain name to its respective IP addresses. This new capability allows for inbound failover and load balancing for servers located behind the gateway. Using dual WAN ports simultaneously increases available bandwidth for both uploads and download requests. You can set load balance type by Packets, Bytes rx+tx and Sessions.

#### **Multiple Connection Methods**

All popular DSL and Cable Modems and connection methods are supported, including Fixed IP, Dynamic IP, PPPoE, even multiple-session PPPoE.

#### **2 x 10/100 WAN Ports**

The XC-DPG602 incorporates dual 10/100 WAN ports, complete with auto-crossover for easy connection to an existing network. All popular DSL and Cable Modems and connection methods are supported, including Fixed IP, Dynamic IP, PPPoE, even multiple-session PPPoE.

#### **4-Port 10/100 Switch**

The XC-DPG602 incorporates a 4-port 10/100 N-Way Ethernet Switch, complete with auto crossover for easy connection to an existing network.

#### **Automatic Fail-over**

If one broadband connection goes down all traffic is automatically re-routed through the second broadband connection.

#### **Stateful Packet Inspection (SPI) Firewall**

Protects your network using advanced SPI against malicious and DDoS attacks.

#### **Advanced NAT features**

Access Filters, DMZ, DDNS, Remote Management, Dynamic or Static Routing, Special Applications, Virtual Servers, SNMPv1.

#### **Access Filter**

Gain fine control over the Internet access and applications available to LAN users with a powerful URL Blocking Engine. Five (5) user groups are available, and each group can have different access rights.

#### **Block URL**

Use this feature to block access to undesirable Web sites by LAN users. You can even have different settings for different groups of PCs.

# **Features**

# **Other Features:**

#### **DHCP Server Support**

Dynamic Host Configuration Protocol provides a dynamic IP address to PCs and other devices upon request. The XC-DPG602 can act as a DHCP Server for devices on your local LAN.

#### **Multi Segment LAN Support**

LANs containing one or more segments are supported via the XC-DPG602's built-in static routing table.

#### **ARP proxy**

The ARP proxy feature allows you to assign an external (Internet) IP address to the XC-DPG602's LAN port. This allows Servers on your LAN to have external (Internet) IP addresses.

#### **Easy Setup**

Use your favorite WEB browser for configuration.

#### **Remote Management**

The XC-DPG602 can be managed from any PC on your LAN. If the Internet connection exists, the XC-DPG602 can be setup to be configured remotely via the Internet.

#### **Password Protected Configuration**

Optional password protection is provided to prevent unauthorized users from modifying the XC-DPG602's configuration data and settings.

#### **HTTP Firmware Upgrade and backup**

The web management feature allows you to use HTTP to upgrade new firmware and backup system configuration from local or remote locations.

#### **Email Alert**

The XC-DPG602 will send an alert via email to the system administrator in the event a single or both WAN connections go down.

#### **Syslog**

Generates real time system information on the web page or sends to a particular computer. This is used for monitoring and diagnosis purposes.

#### **DNS Configuration**

This sets the inbound load balancing features for the XC-DPG602. Users have to construct a DNS server in order to enable the inbound load balancing cababilities.

#### **Map Host URL**

In addition to the DNS configuration, Map Host URL allows for users to select a URL to map to the IP address of a local host.

#### **QoS Configuration**

You will be able to schedual and direct your network traffic to take advantage of your available bandwidth. This function allows for specified packets with higher priority to passthrough such as Internet phone, video conference, and other real-time applications.

#### **UPnP**

UPnP dynamically opens and close ports required by certain software automatically.

# Physical Details

# Front Panel:

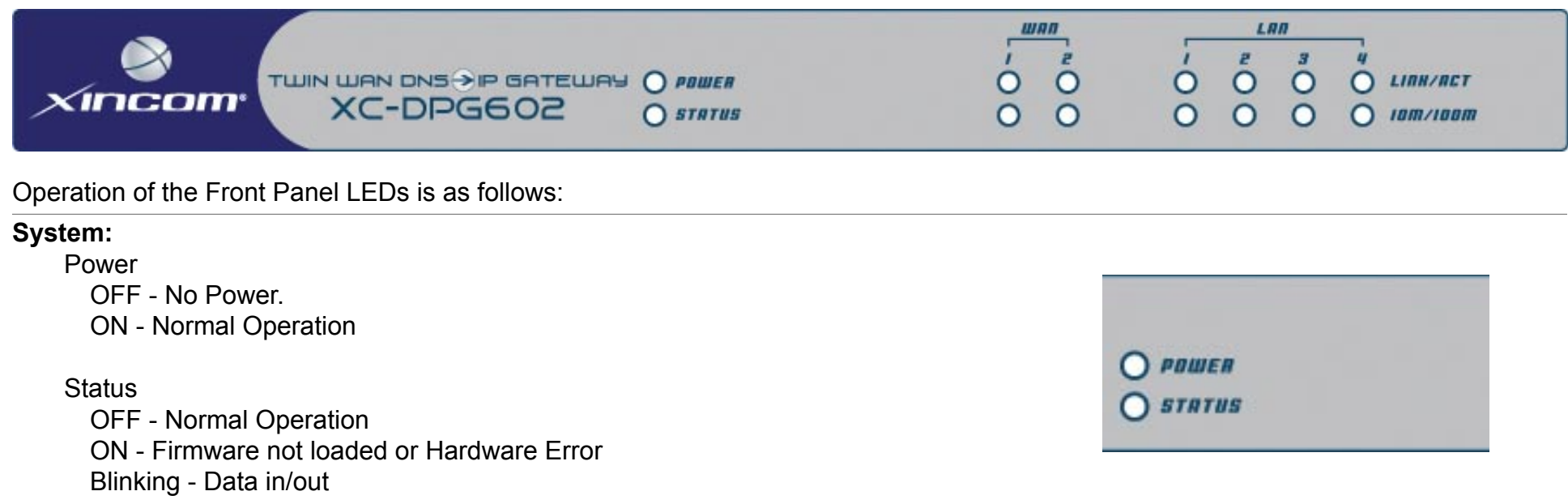

### **WAN:**

### LINK/ACT

ON - Physical connection to the Broadband modem on WAN port 1/2 established. OFF - No physical connection on WAN port 1/2.

### 10M/100M

ON - Physical connection using 100BaseT on WAN port 1/2 established. OFF - 10BaseT connection or no connection on WAN port 1/2.

#### **LAN:**

#### LINK/ACT

ON - Physical connection or data in/out.

OFF - No physical connection.

### 10M/100M

ON - The corresponding LAN port is using 100BaseT.

OFF - 10BaseT connection on the corresponding LAN port or no connection.

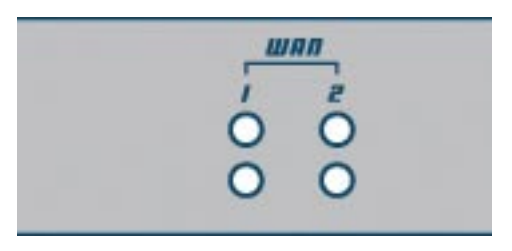

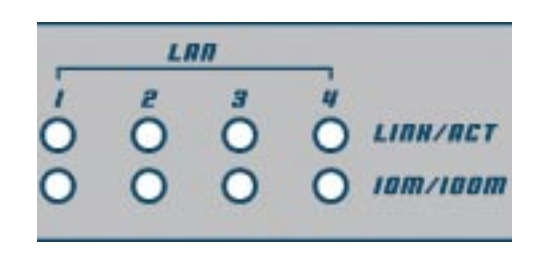

# **Front Panel Status and Error conditions**

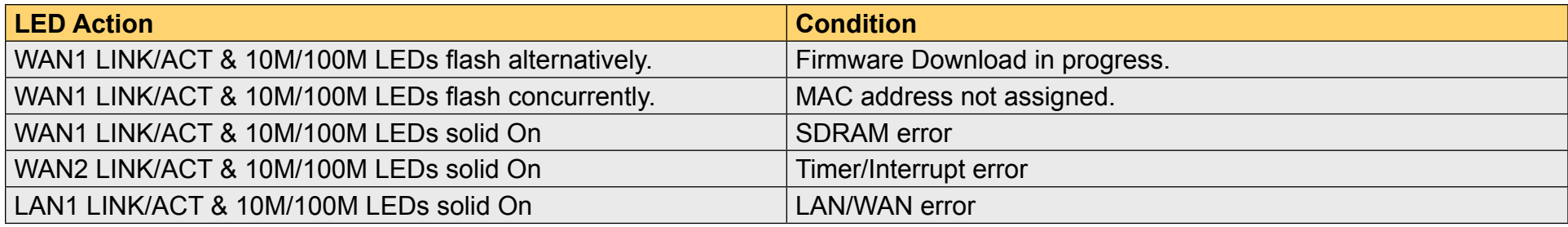

# Rear Panel:

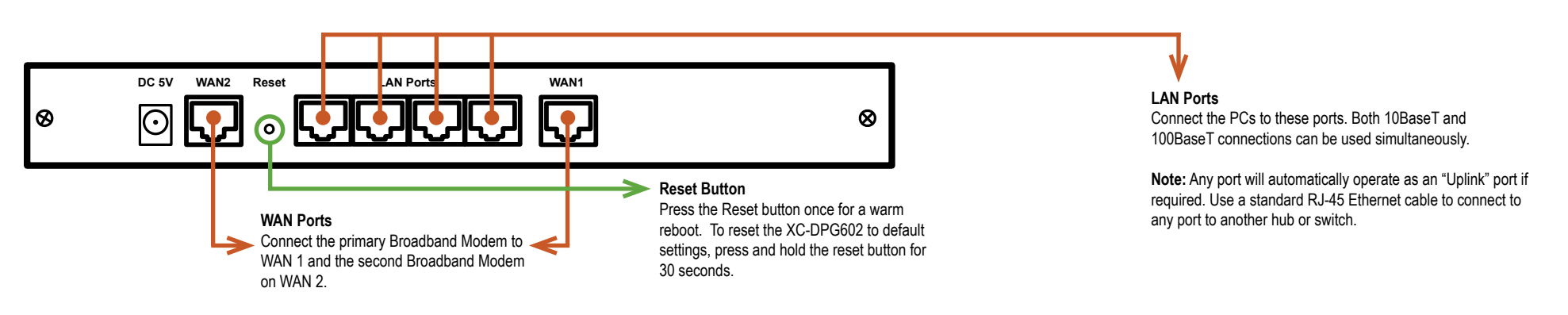

### **Default Settings**

When the XC-DPG602 has finished booting, all configuration settings will be set to the factory defaults, including:

- The IP Address is set to its default value of 192.168.1.1 with a Network Mask of 255.255.255.0
- DHCP Server is enabled
- User Name: admin
- Password cleared (no password)

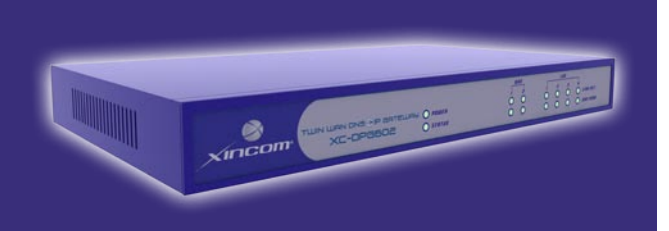

# **Chapter Contents**

- Overview
- Procedure
	- 1. Configuring your LAN
	- 2. Connecting Broadband Modems
	- 3. Configuring for Internet Access
	- 4. Configuring your LAN PCs

# Chapter 2 - Basic Setup

## **Overview**

Basic setup of your XC-DPG602 wil involve the following steps:

- 1. Connect the XC-DPG602 to one (1) PC and configure it to your existing LAN.
- 2. Connecting one or two Broadband Modems to your XC-DPG602.
- 3. Configuring the XC-DPG602 for Interent Access.
- 4. Configuring all PCs on your LAN to use the XC-DPG602.

### *Requirements:*

- One or two Broadband modems (T1, xDSL, Cable, and Satillite) with an active account from your ISP(s).
- Two standard 10/100BaseT network (UTP) cables with RJ-45 connectors.
- TCP/IP network protocol must be installed on all PCs.

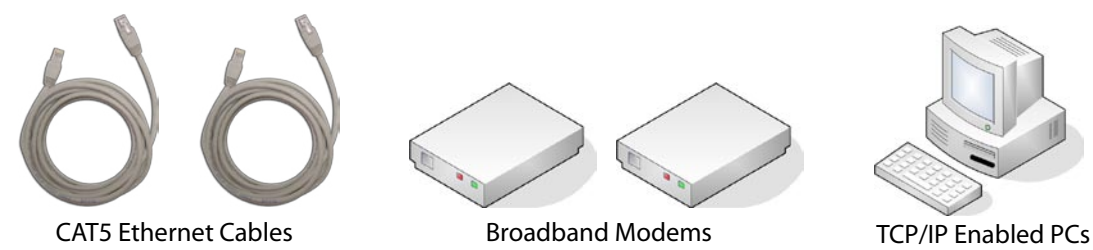

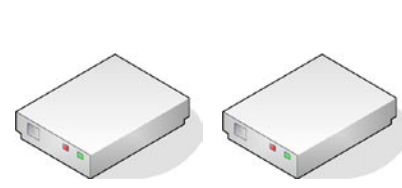

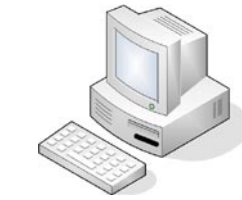

# Configuring the XC-DPG602 for your LAN

## Procedure

- 1. Use a standard LAN cable to connect your PC to any LAN port on the XC-DPG602.
- 2. Connect the power adapter and power up the XC-DPG602. Only use the power adapter provided with the product; using a different one may cause hardware damage.
- 3. Start your PC or restart your PC if it is already running. Once restarted, the PC will then obtain an IP address from the XC-DPG602.
- 4. Start your WEB browser.
- 5. In the *Address or Location* box enter: HTTP://192.168.1.1
- 6. You will be prompted for the User Name and password, as shown in Figure 1.
- 7. Enter *admin* for the "User Name" and leave the "Password" blank.
	- The *User Name* is always set to *admin*
	- You can and should set a password, using the following Admin Password screen

### No Response?

Is your PC using a Fixed IP address?

If so, you must configure your PC to use an IP address within the range 192.168.1.2 to 192.168.1.254, with a Network Mask of 255.255.255.0. See Appendix B – Windows TCP/IP Setup for details.

Be sure to check for the following:

- the XC-DPG602 is properly installed
- the Ethernet cable to the XC-DPG602 is properly attached
- the XC-DPG602 is powered ON
- 8. After the login, you will then see the Admin Password screen, as shown in Figure 2. Assign a password in both the *Password* and *Verify Password* fields and press the *Submit* button.
- 9. From the setup menu, select *Basic Setup* and then *LAN & DHCP* from the submenu. You will see a screen like the example in Figure 3.

#### Figure 1. Password Dialog

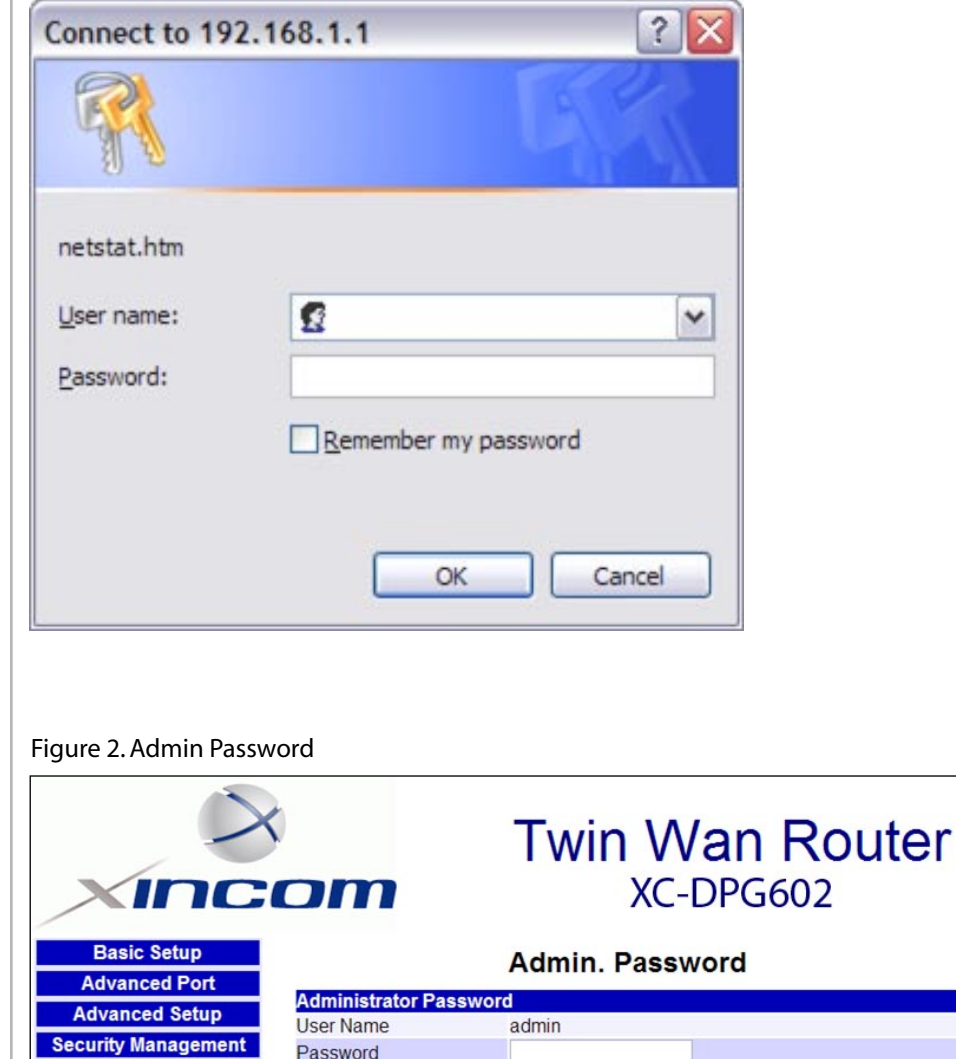

**Verify Password** 

Submit Reset

**QoS Configuration** 

**Management Assistant** 

**Network Info** 

 $\mathcal{D}$ 

# Configuring the XC-DPG602 for your LAN

Ensure these settings are suitable for your LAN:

- The default settings are suitable for many situations.
- See the following table for details of each setting.

#### Figure 3. LAN & DHCP

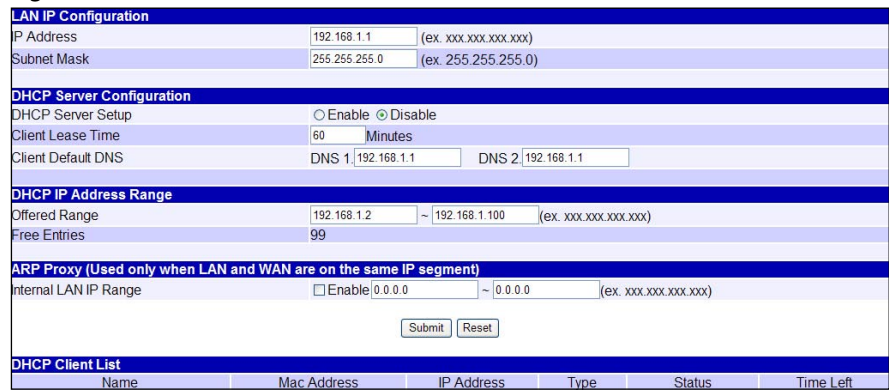

#### **Settings - LAN & DHCP**

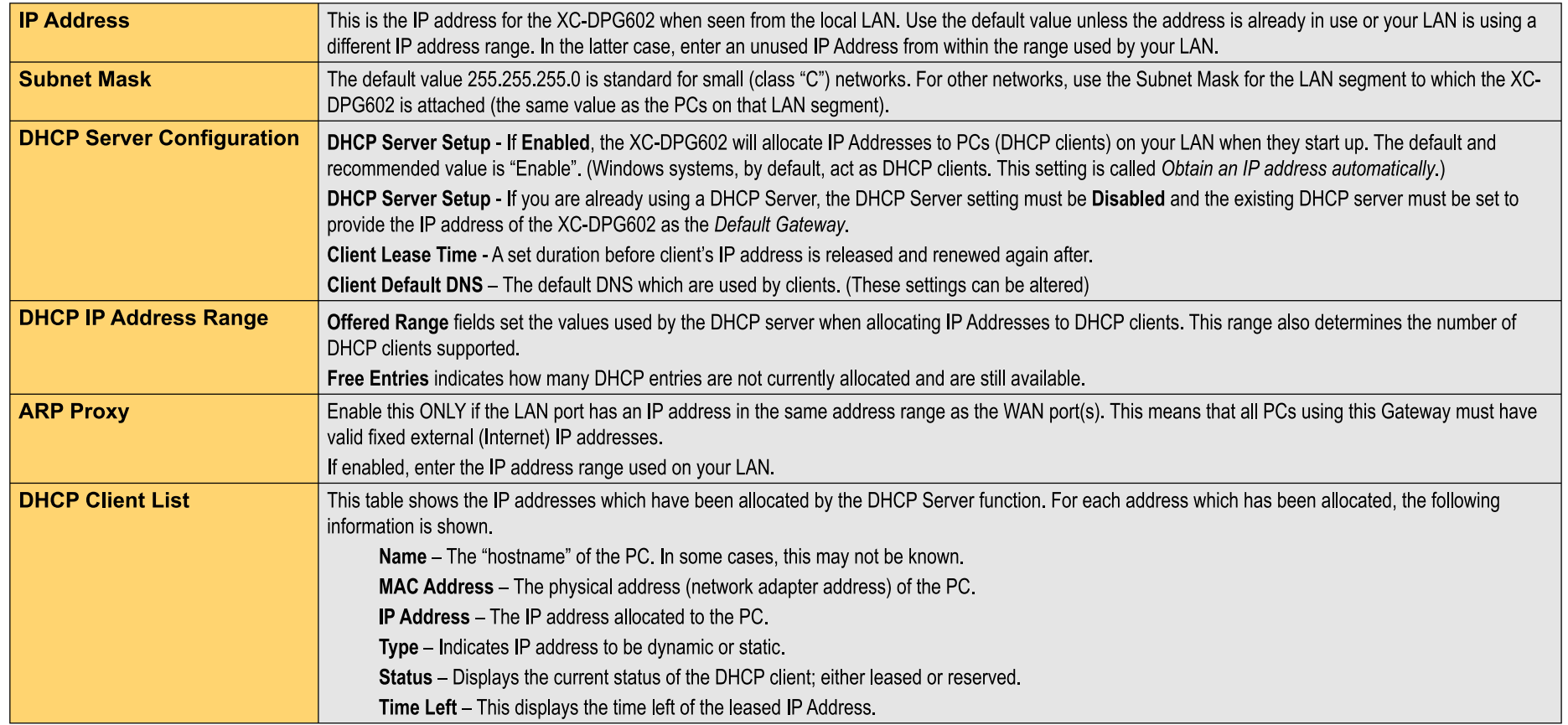

# Connecting two broadband modems

### Procedure

- 1. Ensure the XC-DPG602 and the DSL/Cable modem are powered OFF. Leave the modem or modems connected to their data line.
- 2. Connect the Broadband modem(s) to the XC-DPG602. If using only one (1) Broadband modem, connect it to the "WAN 1" port.
- 3. Use standard LAN cables to connect PCs to the LAN ports on the XC-DPG602.
	- Both 10BaseT and 100BaseT connections can be used simultaneously.
	- Use a standard CAT-5 Ethernet cable to connect any port on the XC-DPG602 to a standard port on another hub. Any LAN port on the will automatically act as an "Uplink" port when required.
- 4. Power Up
	- O Power on the Cable or DSL modem(s).
	- O Connect the supplied power adapter to the XC-DPG602 and power up.
- 5. Check the LEDs
	- The **Power** LED should be ON.
	- The **WAN Link** LED should be ON when the corresponding WAN port is connected toa broadband modem.
	- For each PC connected to the LAN ports, the corresponding **LAN** LED (either **10** or **100**) should be ON.

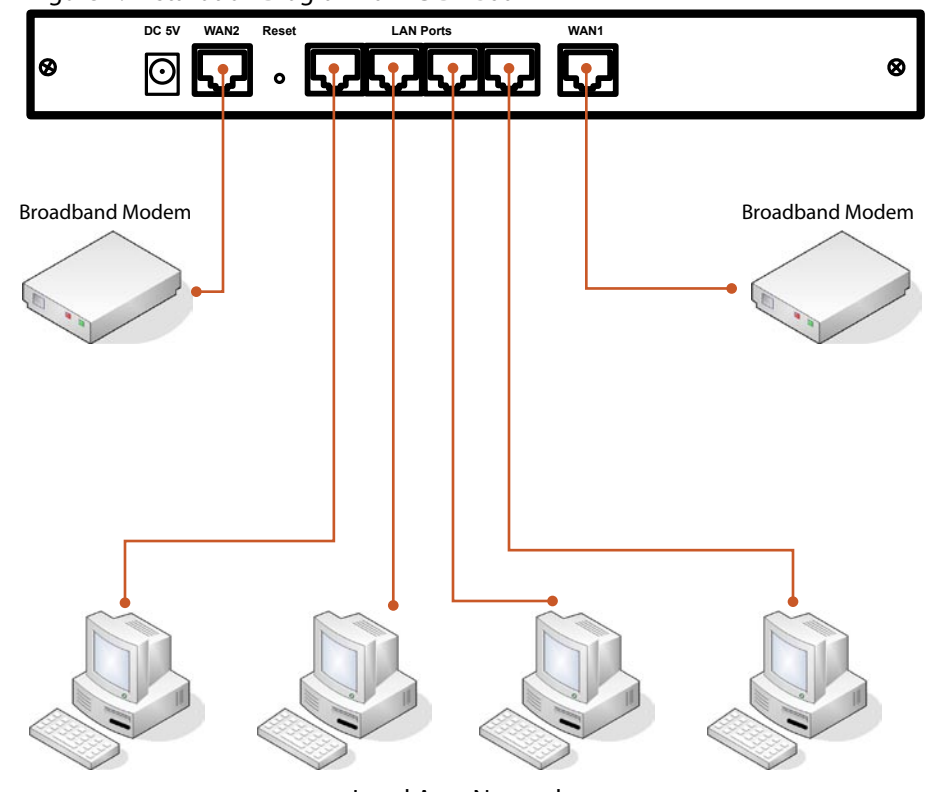

Local Area Network

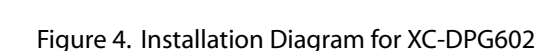

# Configuring for Internet Access

### Select Primary Setup from the menu.

- 1. Configure WAN 1 and/or WAN 2 as required.
- 2. For any of the following situations, refer to **Chapter 3: Advanced Port Setup** for any further configuration which may be required such as:
	- Using both ports

Settings - Primary Setup

- Multiple IP addresses on either port
- Multiple PPPoE sessions
- PPTP connection method

#### Figure 5. Primary Setup Screen

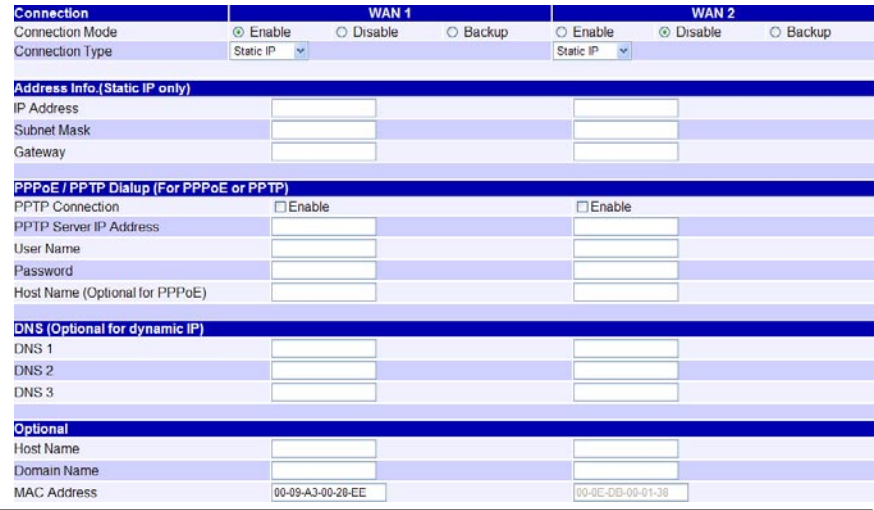

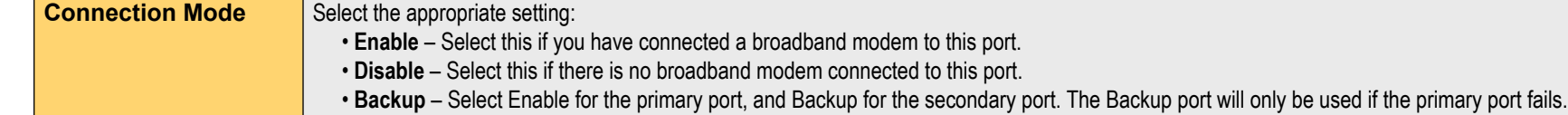

**Connection Type** Check the requirements supplied by your ISP, and select the appropriate option.

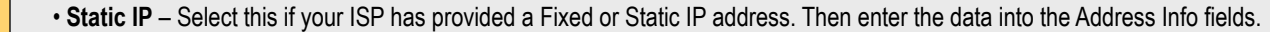

• **Dynamic IP** – Select this if your ISP provides an IP address automatically, when you connect. You can ignore the Address Info fields.

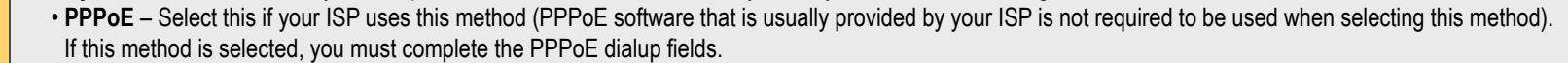

Note: If using the PPTP connection method, select Static IP or Dynamic IP to correspond to the IP address method used by your ISP.

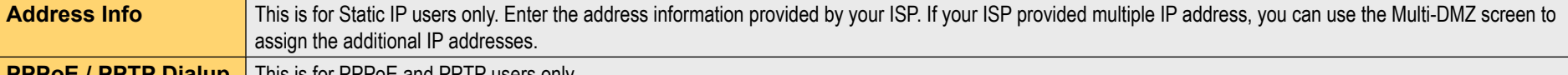

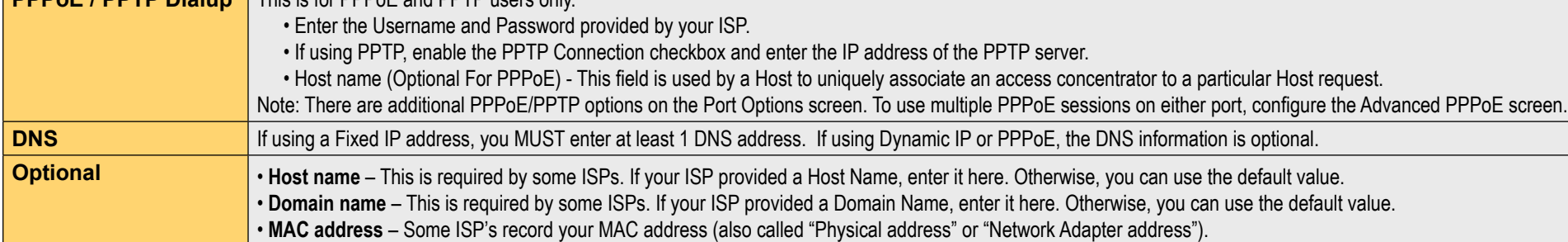

Setup of the XC-DPG602 is now complete. PCs on your LAN must now be configured. See the following section for details.

# Configure PCs on your LAN

#### **Overview**

For each PC, the following may need to be configured:

- TCP/IP network settings
- O Internet Access configuration

## TCP/IP Settings

When using Windows 95/98/ME/2000/XP and the XC-DPG602's TCP/IP default settings, no changes need to be made. Just start or reboot your PC.

- O By default, the XC-DPG602 will act as a DHCP Server, automatically providing a suitable IP Address (and related information) to each PC when the PC boots up.
- For all non-Server versions of Windows, the default TCP/IP setting is to act as a DHCP client. In Windows, this is called *Obtain an IP address automatically*. Just start (or restart) your PC, and it will obtain an IP address from the XC-DPG602.
- O If using fixed IP addresses on your LAN, or you wish to check your TCP/IP settings, refer to **Appendix B – Windows TCP/IP Setup.**

### Internet Access

To configure your PCs to use the XC-DPG602 for Internet access, follow this procedure:

#### **For Windows 9x/2000**

- 1. Select Start Menu > Settings > Control Panel > Internet Options.
- 2. Select the Connection tab, and click the Setup button.
- Select *I want to set up my Internet connection manually* or *I want to connect*  3. *through a local area network (LAN)* and click Next.
- 4. If *I connect through a local area network (LAN)* is selected, ensure all of the boxes on the following Local area network Internet Configuration screen are unchecked.
- 5. Check the *No* option when prompted *Do you want to set up an Internet mail account now?*.
- 6. Click Finish to close the Internet Connection Wizard.

Setup is now completed.

#### **For Windows XP**

- 1. Select Start Menu > Control Panel > Network and Internet Connections.
- 2. Select Set up or change your Internet Connection.
- 3. Select the Connection tab, and click the Setup button.
- Cancel the pop-up *Location Information* screen. 4.
- 5. Click Next on the New Connection Wizard screen.
- Select *Connect to the Internet* and click Next. 6.
- 7. Select Set up my connection manually and click Next.
- Check *Connect using a broadband connection that is always on* and click Next. 8.
- 9. Click Finish to close the New Connection Wizard. Setup is now completed.

#### **Accessing AOL**

To access AOL (America On Line) through the XC-DPG602, the AOL for Windows software must be configured to use TCP/IP network access, rather than a dial-up connection. The configuration process is as follows:

- Start the AOL for Windows communication software. Ensure that it is Version 2.5, 3.0 or later. This procedure will not work with earlier versions.
- O Click the Setup button.
- O Select Create Location, and change the location name from "New Locality" to "XC-DPG602".
- O Click Edit Location. Select TCP/IP for the Network field. (Leave the Phone Number blank.)
- O Click Save, then OK. Configuration is now complete.
- O Before clicking "Sign On", always ensure that you are using the "XC-DPG602" location.

# Configure PCs on your LAN

#### **For Apple Clients**

- 1. Open the TCP/IP Control Panel.
- 2. Select Ethernet from the Connect via pop-up menu.
- 3. Select Using DHCP Server from the Configure pop-up menu. The DHCP Client ID field can be left blank.
- 4. Close the TCP/IP panel, saving your settings.

**Note:** If using manually assigned IP addresses instead of DHCP, the required changes are:

- Set the Router Address field to the XC-DPG02's IP Address.
- Ensure your DNS settings are correct.

#### **For Linux Clients**

To access the Internet via the XC-DPG602, it is only necessary to set the XC-DPG602 as the "Gateway" and ensure your Name Server settings are correct. **Make sure you are logged in as "root" before attempting any changes.**

#### **Fixed IP Address**

By default, most Unix installations use a fixed IP Address. If you wish to continue using a fixed IP Address, make the following changes to your configuration.

Set your Default Gateway to the IP Address of the XC-DPG602.

Ensure your DNS (Name server) settings are correct

#### **To act as a DHCP Client (recommended):**

The procedure below may vary according to your version of Linux and X -windows shell.

- 1. Start your X Windows client.
- 2. Select Control Panel Network
- Select the "Interface" entry for your Network card. Normally, this will be called 3. "eth0".
- Click the Edit button, set the *protocol* to *DHCP*, and save this data. 4.
- 5. To apply your changes use the *Deactivate* and Activate buttons, if available OR restart your system.

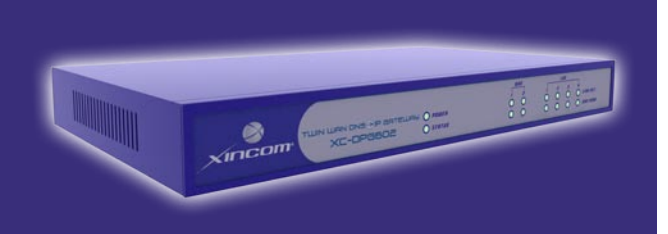

# **Chapter Contents**

- Overview
- Port Options
- Load Balance
- Advanced PPPoE
- Advanced PPTP

# Chapter 3 - Advanced Port

## **Overview**

- **Port Options** contains some options which can be set on either or both WAN ports. For most situations, the default values are satisfactory.Virtual Server
- **Load Balance** screen is only functional if you are using both WAN ports. It allows you to determine the proportion of WAN traffic sent through each port.
- **Advanced PPPoE** setup is required if you wish to use multiple sessions on one or both of the WAN ports. It can also be used to manually connect or disconnect a PPPoE session. Otherwise, this screen can be ignored.
- **Advanced PPTP** setup is required if using the PPTP connection method.

# Port Options

Figure 6. Port Options

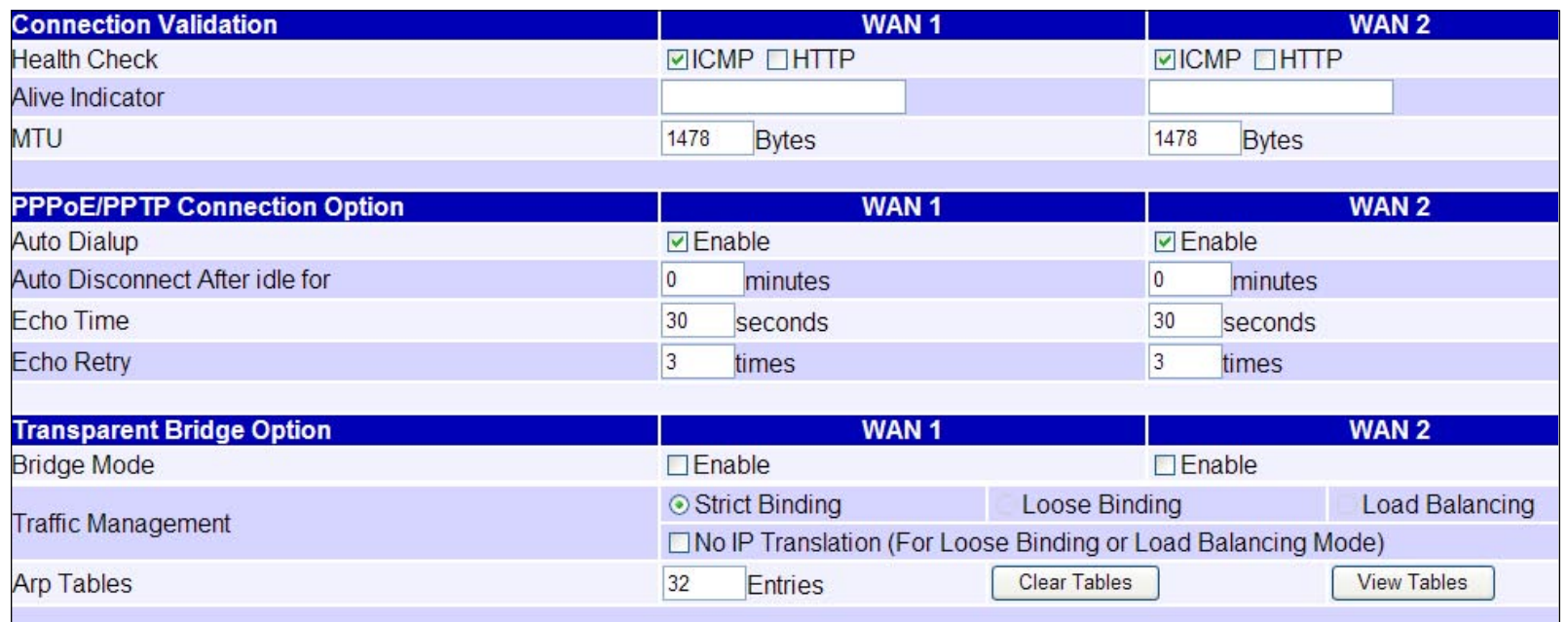

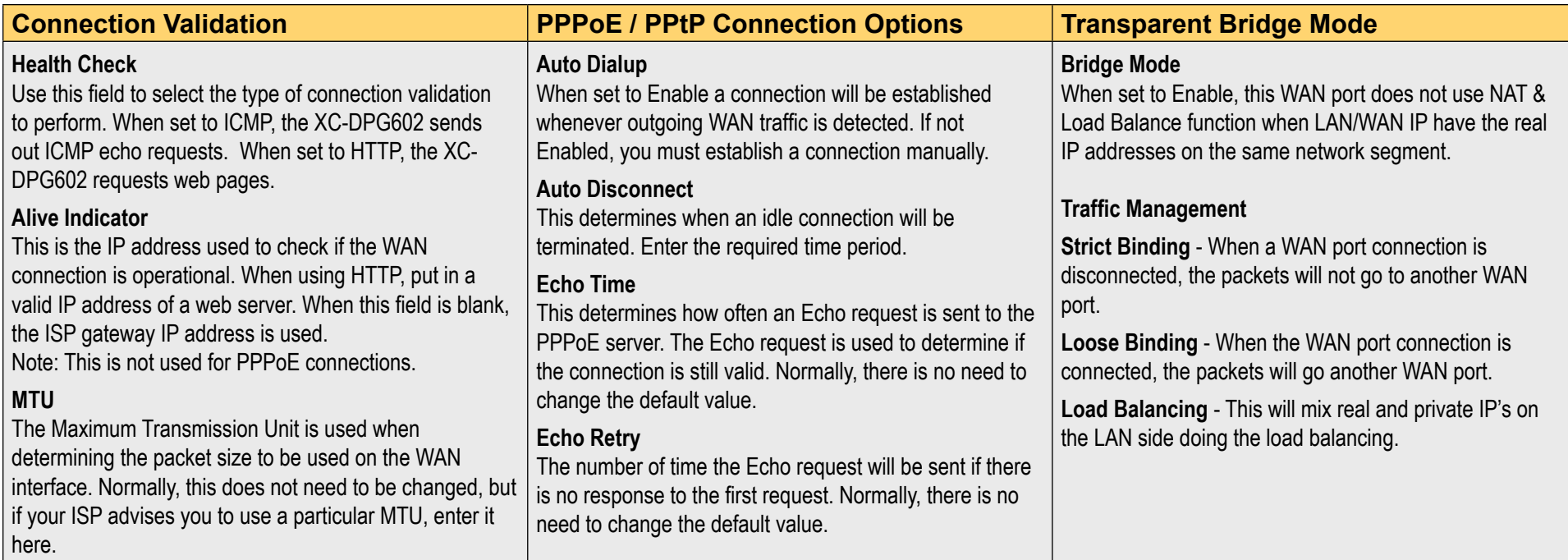

# Load Balance

#### Configuring Load Balancing

The Twin WAN line of products uses a session based Load Balancing algorithm by allowing you to manage sessions using several different options:

- Bytes  $rx+tx$  By monitoring real time speed of both WAN connections, the XC-DPG602 will establish new sessions on the WAN port with the lower speed. Use this if there is a fairly even speed on both lines and would like to benefit the most from the speed available.
- Packets rx+tx Same as above but in this case, the XC-DPG602 monitors the packet flow and tries to maintain an even number of packets. Use this if transmitting a lot of small packets, such as web browsing and Usenet. This helps you maintain the best latency.
- **Sessions Established** The XC-DPG602 tries to maintain an even number of sessions on each WAN port by looking at the current amount of sessions currently established. This is a very general setting only to be used if you have similar types of connections (Cable and Cable, DSL and DSL) to promote good Internet traffic.

#### Figure 7. Load Balance Console

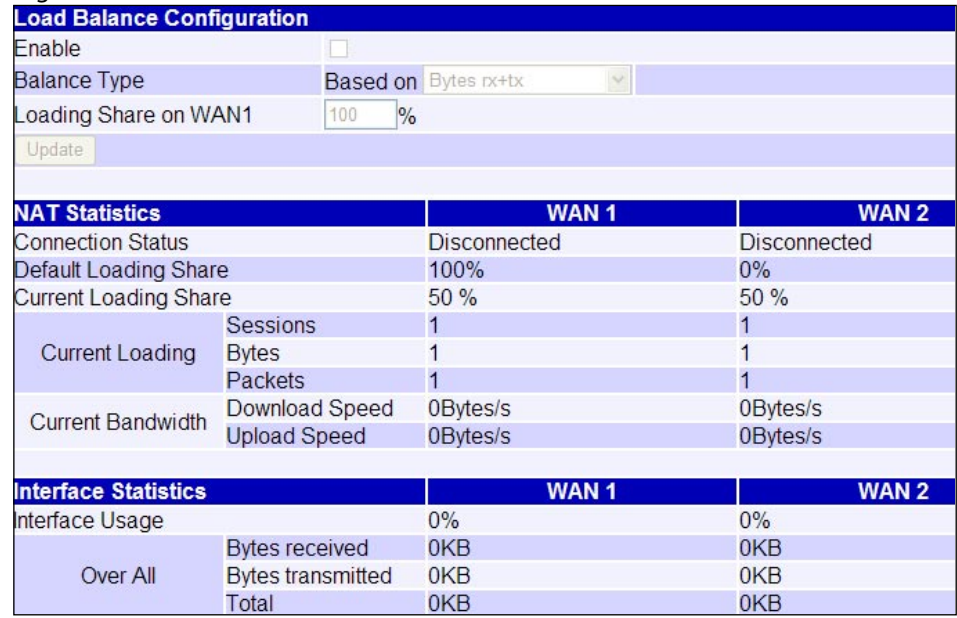

### Settings - Load Balance

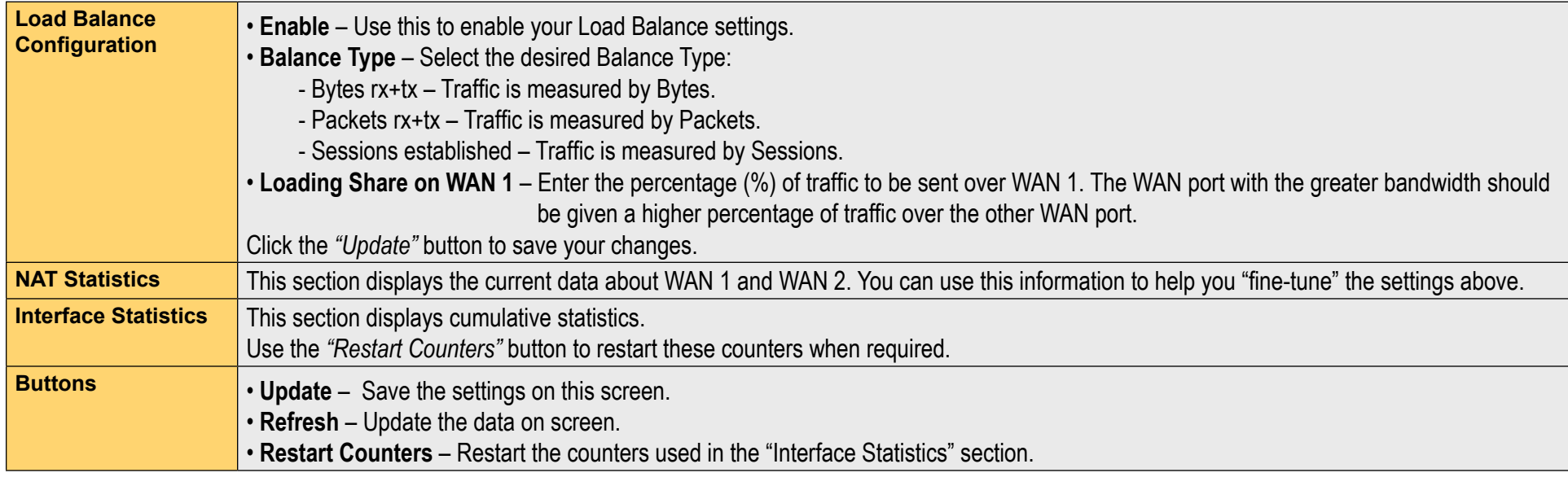

# Advanced PPPoE

The screen is required in order to use multiple PPPoE sessions on the same WAN port.

It can also be used to manually connect or disconnect a PPPoE session.

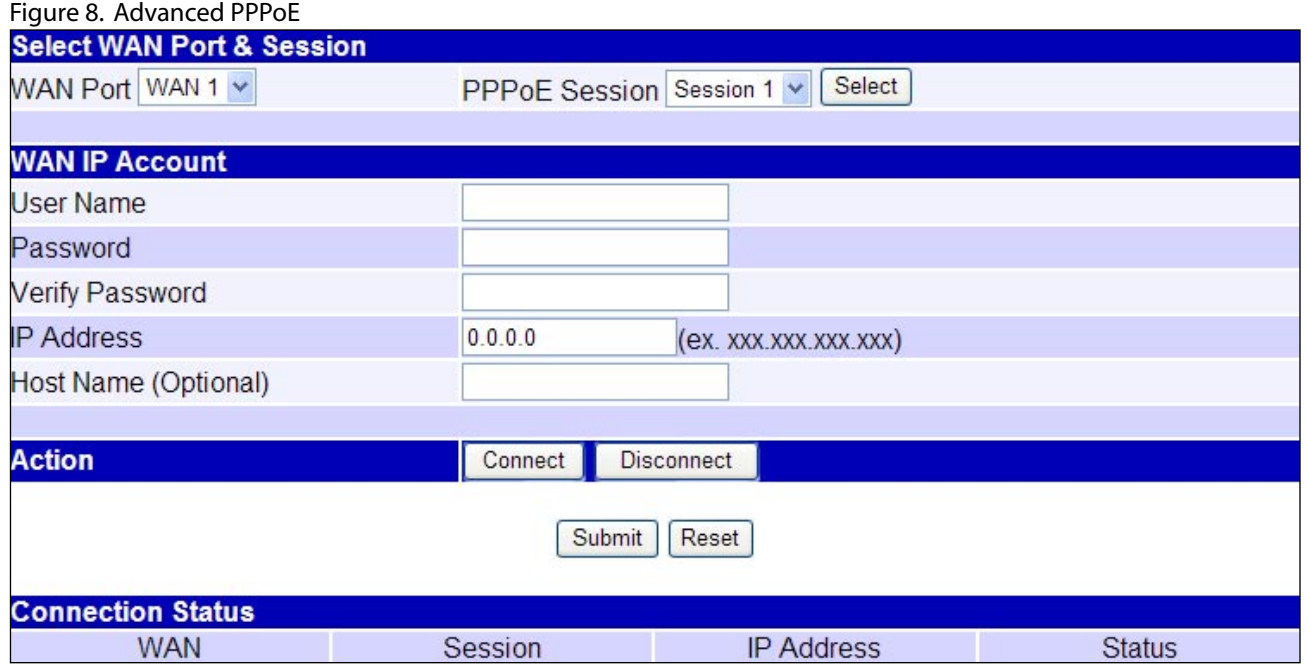

### Settings - Advanced PPPoE

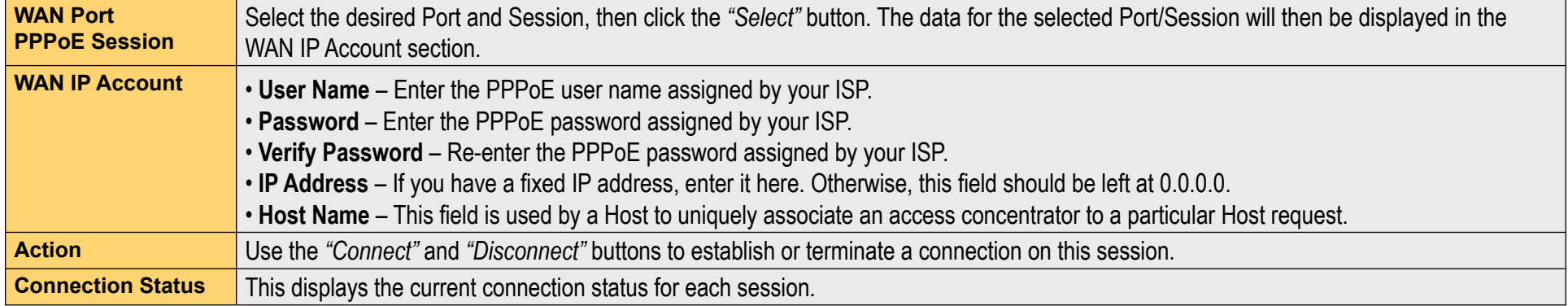

# Advanced PPTP

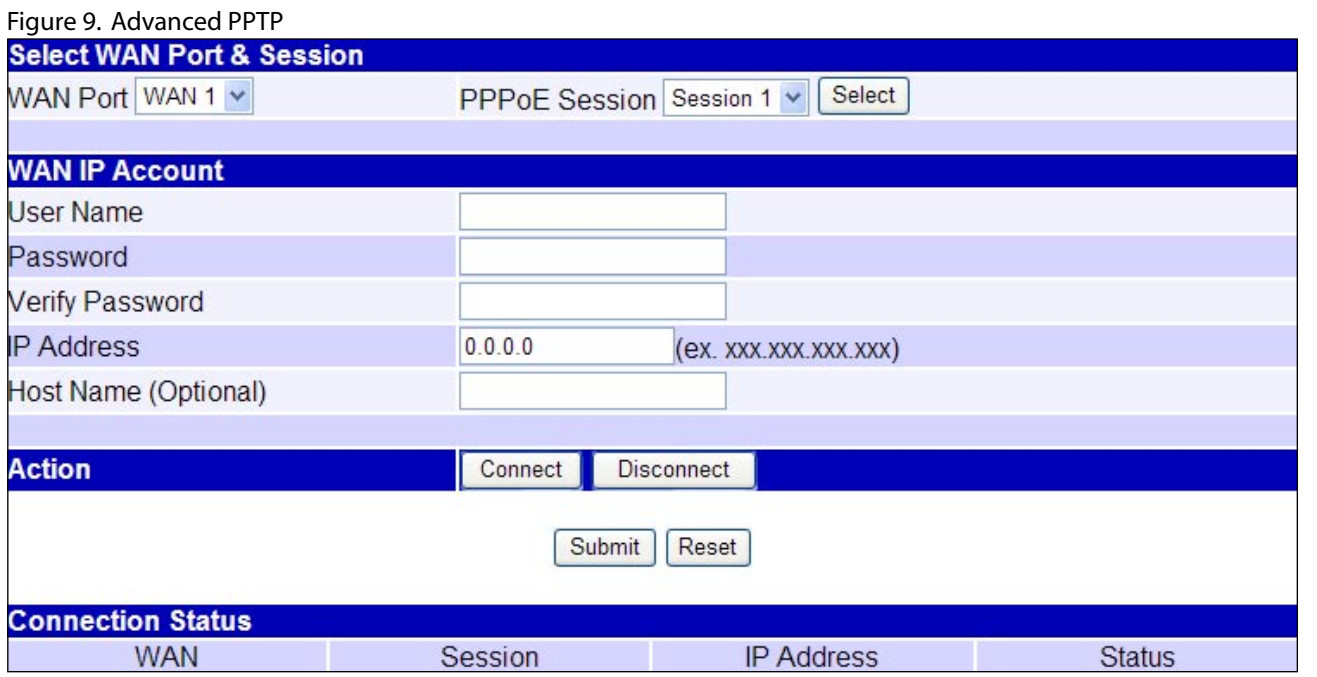

### Settings - Advanced PPTP

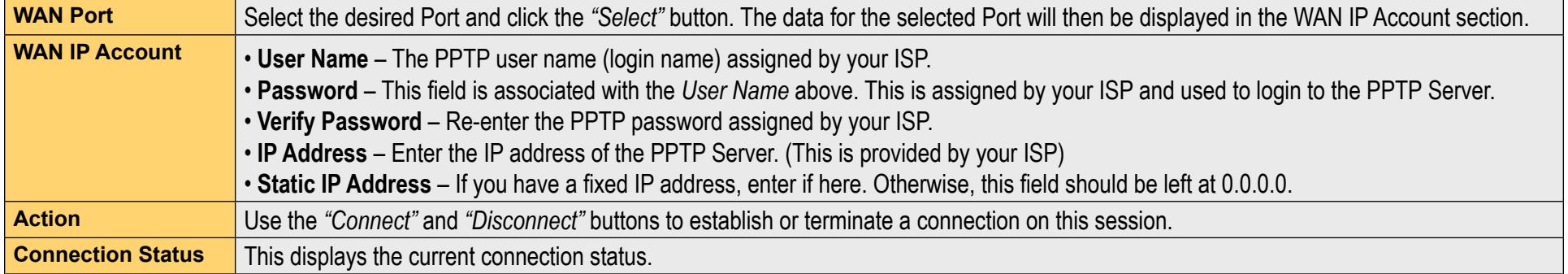

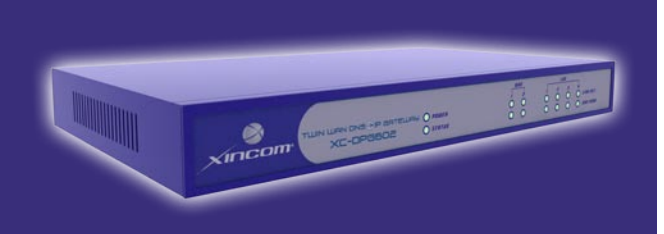

# **Chapter Contents**

- Host IP Setup
- Virtual Server
- Custom Virtual Server
- Special Applications
- Dynamic DNS
- Multi DMZ
- Advanced Features
- UPnP

# Chapter 4 - Advanced Setup

## **Overview**

The following advanced features are provided.

- O Host IP Setup **O** Virtual Server Custom Virtual Server
- O Special Applications
- O Dynamic DNS
- O Multi DMZ
- Advanced Features
- O UPnP

This chapter contains details of the configuration and use of each of these features.

# Host IP

### Host IP

This feature is used in the following situations:

- When you have Multi-Session PPPoE and wish to bind each session to a particular PC on your LAN.
- When you wish to use the Access Filter feature. This requires that each PC be identified by using the Host IP Setup screen.
- When you wish to have different Block URL settings for different PCs. This requires that each PC be identified by using the Host IP Setup screen. (You do not have to use the Host IP feature to apply the same Block URL settings to all PCs.)
- When you wish to reserve a particular (LAN) IP address for a particular PC on your LAN. This allows the PC to use DHCP (Windows calls this "Obtain an IP address automatically") while gaining the benefits of a fixed IP address. The PC's IP address will never change, so it can be provided to other people and applications.

#### Settings - Host IP Setup

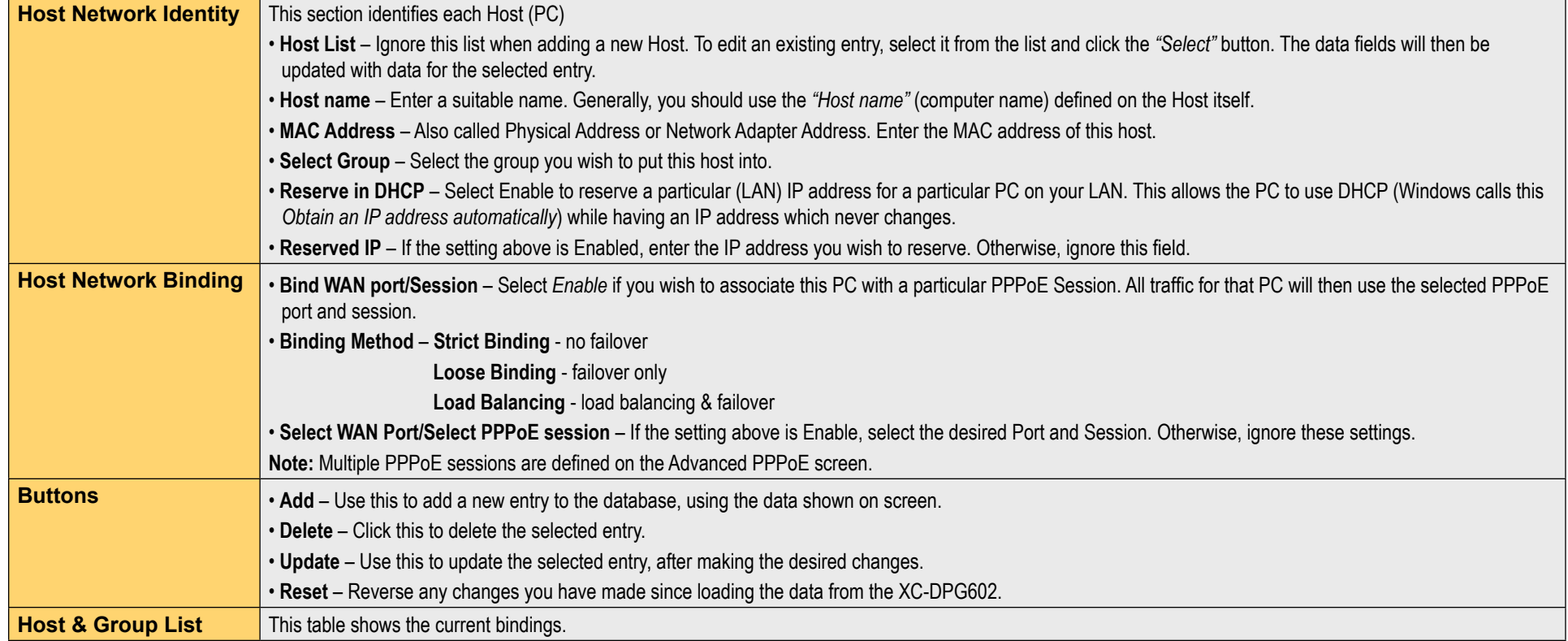

# Virtual Servers

### Virtual Servers

This feature allows you to make Servers on your LAN accessible to Internet users. Normally, Internet users would not be able to access a server on your LAN because:

- Your Server's IP address is only valid on your LAN, not on the Internet.
- O Attempts to connect to devices on your LAN are blocked by the firewall in the XC-DPG602.

The "Virtual Server" feature solves these problems and allows Internet users to connect to your servers, as illustrated in Figure 10.

#### **Connecting to Virtual Servers**

Once configured, anyone on the Internet can connect to your Virtual Servers. They must use the XC-DPG602's Internet IP Address (the IP Address provided by your ISP).

#### Example:

http://205.20.45.34 ftp://205.20.45.34

- O To Internet users, all virtual Servers on your LAN have the same IP Address. This IP Address is allocated by your ISP.
- This address should be static, rather than dynamic, to make it easier for Internet users to connect to your Servers. However, you can use the Dynamic DNS feature (explained later in this chapter) to allow users to connect to your Virtual Servers using a URL, instead of an IP Address.
	- e.g. HTTP://my\_domain\_name.dyndns.org FTP://my\_domain\_name.dyndns.org

#### Settings - Virtual Server

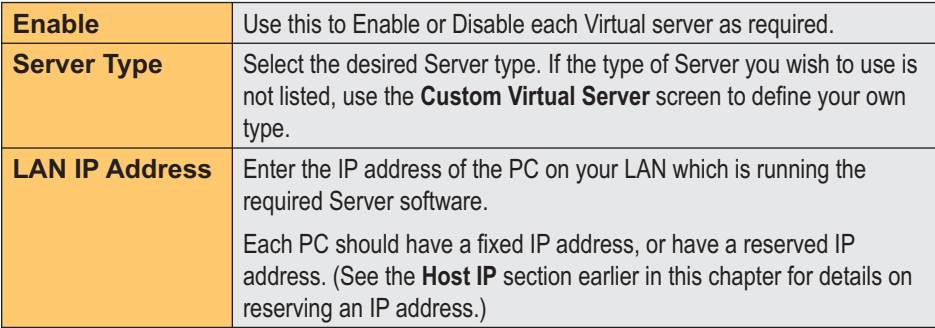

#### Figure 10. Virtual Servers

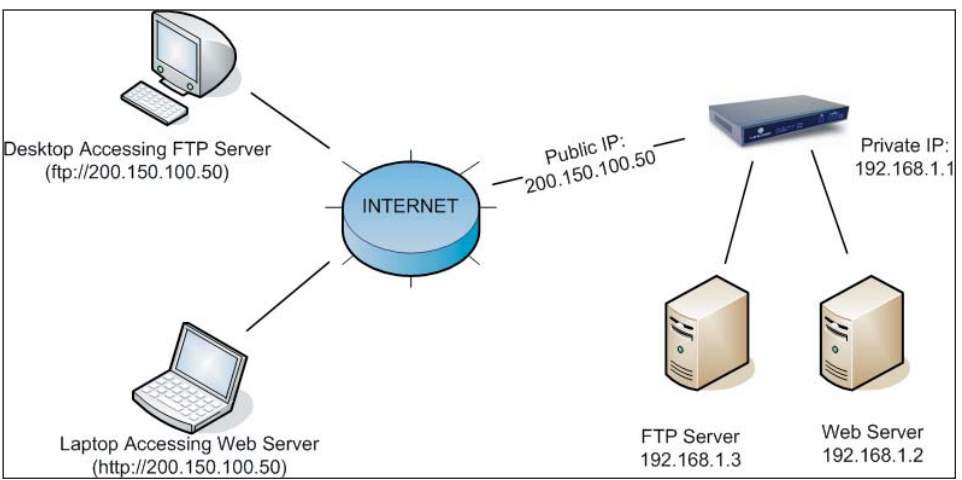

**Note:** In this illustration, both Internet users are connecting to the same IP Address but using different protocols.

### Custom Virtual Servers

This screen allows you to define your own Server types. This is for situations when the desired Server type is not listed on the Virtual Servers screen.

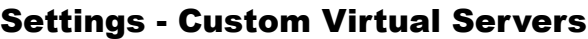

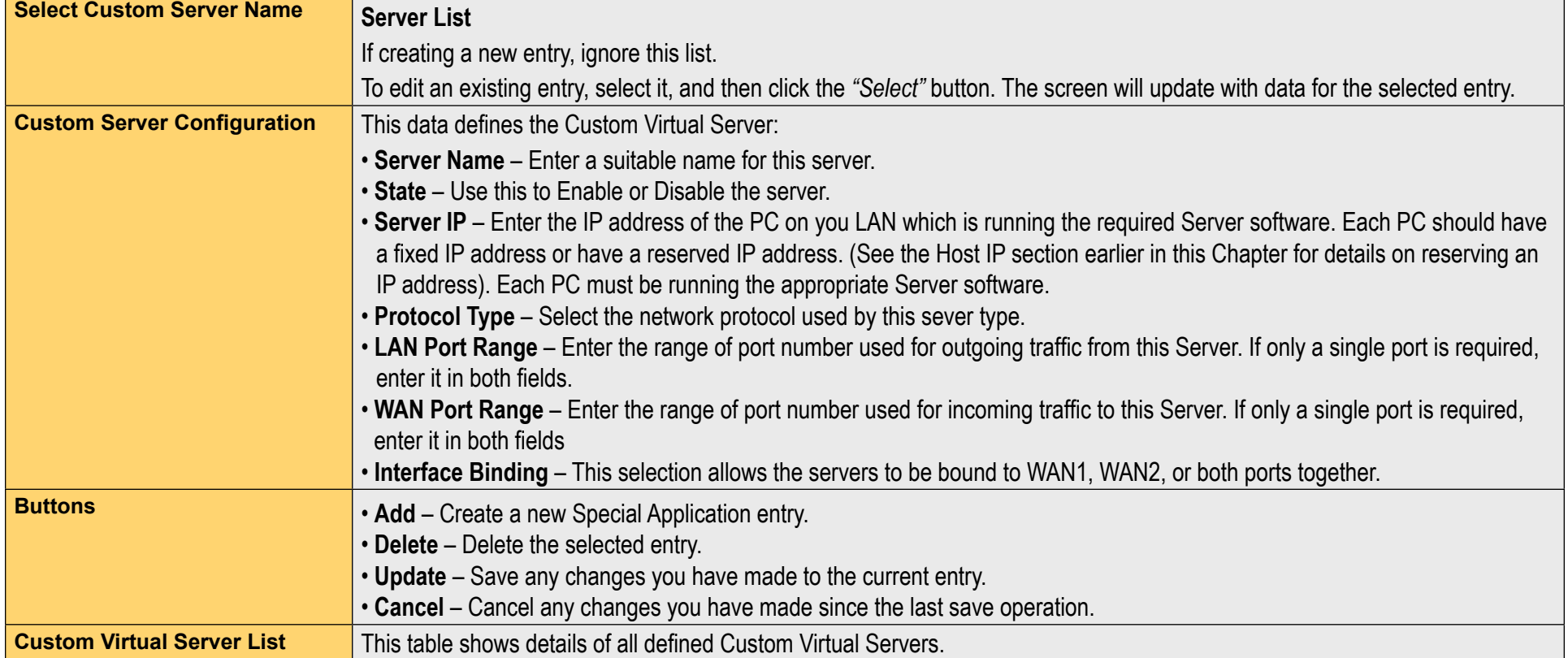

# Special Applications

### Special Application

If you use Internet applications which have non-standard connections or port numbers, you may find that they do not function correctly because they are blocked by the XC-DPG602 firewall. In this case, you can define the application as a "Special Application" in order to make it work.

Note that the terms "Incoming" and "Outgoing" on this screen refer to traffic from the client (PC) viewpoint.

## Settings - Special Applications

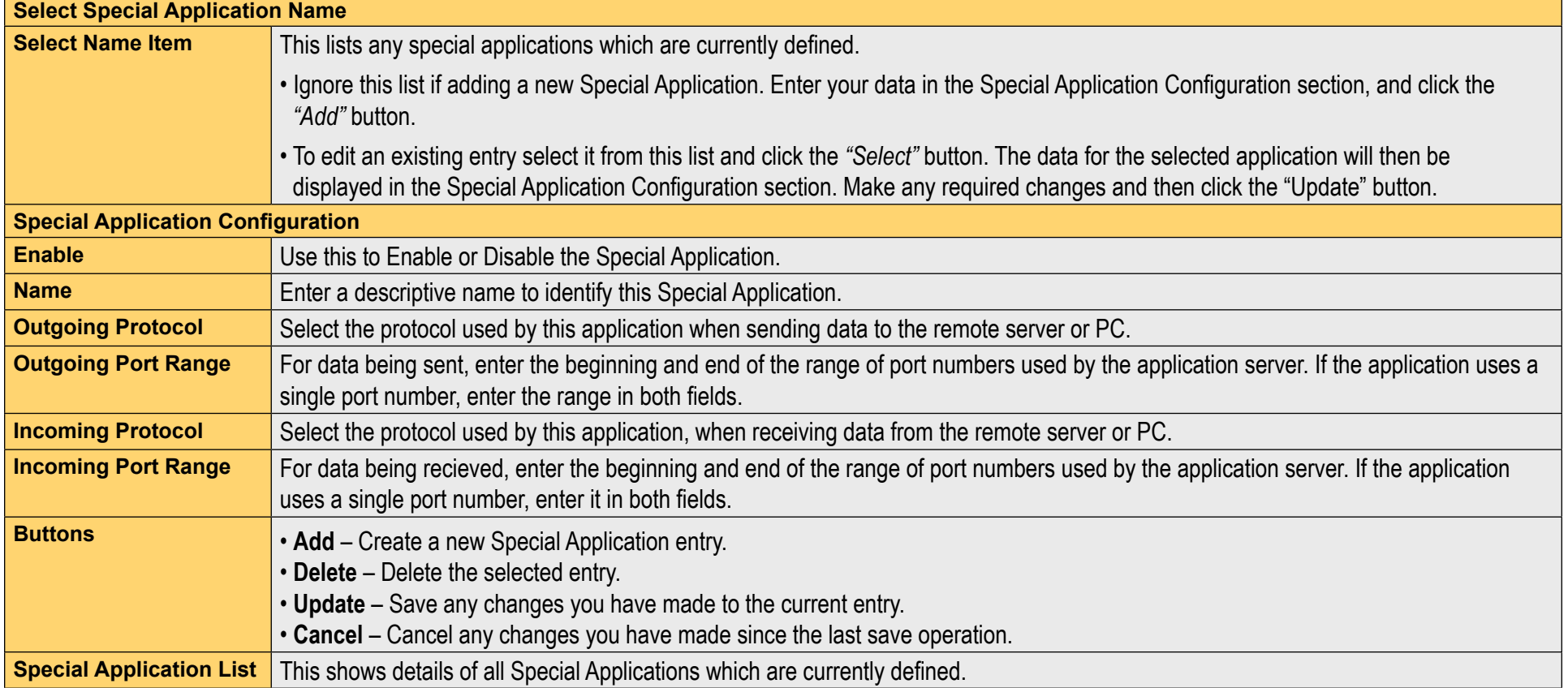

#### **Using a Special Application on your PC**

Once the Special Applications screen is configured correctly, you can use the application on your PC normally. Remember that only one (1) PC can use each Special application at any time.

Also, when 1 PC is finished using a particular Special Application, there may need to be a "Time-out" period before another PC can use the same Special Application.

If an application still cannot function correctly, try using the "DMZ" feature, if possible.

# Dynamic DNS

## Dynamic DNS

Dynamic DNS is very useful when combined with the Virtual Server feature. It allows Internet users to connect to your Virtual Servers using a URL, rather than an IP Address. This also solves the problem of having a dynamic IP address. With a dynamic IP address, your IP address may change whenever you connect to your ISP.

You must register for the Dynamic DNS service. The XC-DPG602 supports 2 types of service providers:

- O Standard client, available at http://www.dyndns.org. Other sites may offer the same service, but can not be guaranteed to work.
- TZO at http://www.tzo.com
- 3322 is available in China at http://www.3322.org

## To use the Dynamic DNS Feature:

- 1. Register for the service from your preferred service provider.
- 2. Follow the service provider's procedure to have a Domain Name (Host name) allocated to you.
- 3. Configure the appropriate settings in the Dynamic DNS screen
- The XC-DPG602 will then automatically update your IP Address 4. recorded by the Dynamic DNS service provider.
- 5. From the Internet, users will now be able to connect to your Virtual Servers (or DMZ PC) using your Domain name.

## Settings - Dynamic DNS

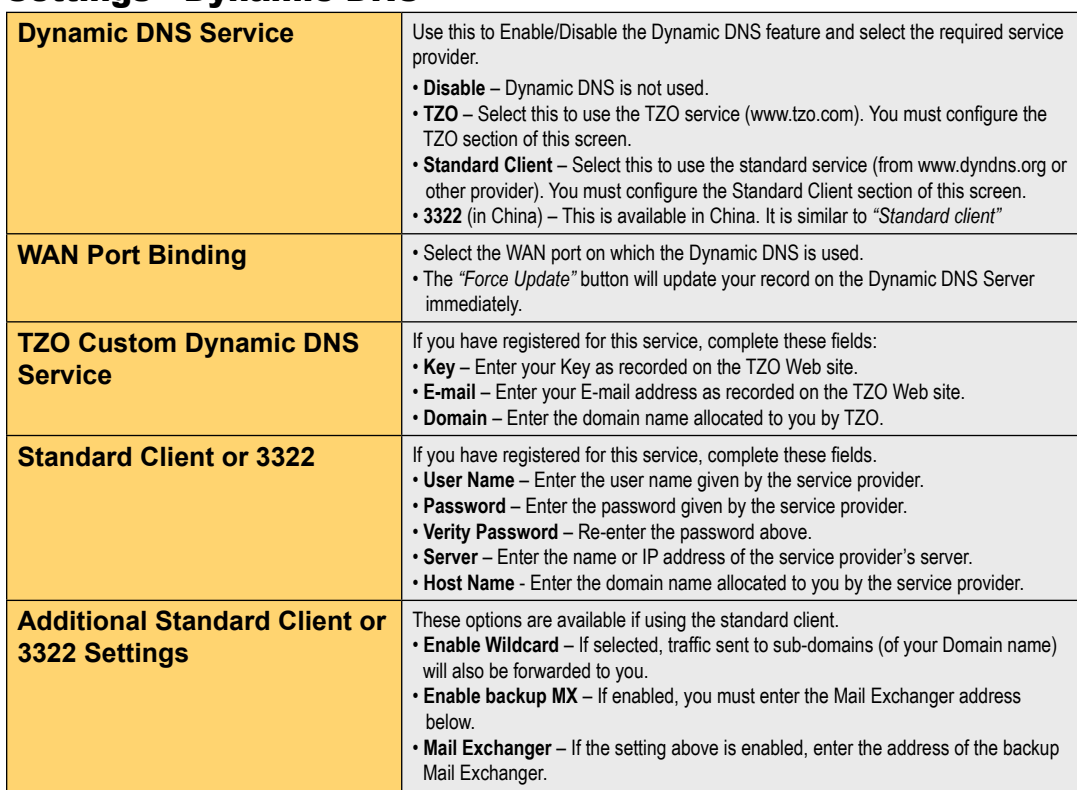

# Multi DMZ & UPnP

### Dynamic DNS

This feature allows each WAN port IP address to be associated with one (1) computer on your LAN. All outgoing traffic from that PC will be associated with that WAN port IP address. Any traffic sent to that IP address will be forwarded to the specified PC. This allows unrestricted 2-way communication between the "DMZ PC" and other Internet users or Servers.

#### **Note:**

The "DMZ PC" is effectively outside the Firewall making it more vulnerable to attacks. Enable the DMZ feature when required.

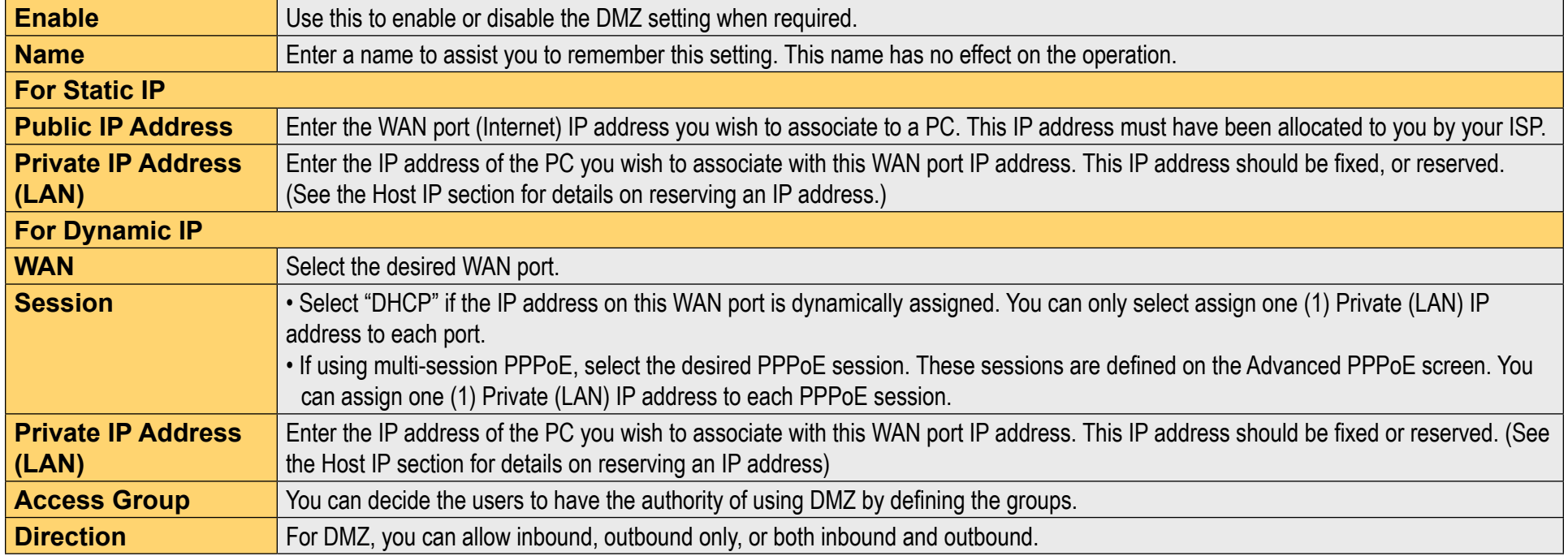

#### Settings - Multi DMZ

### UPnP

The UPnP (Universal Plug & Play) function can easily setup and configure an entire network, enable discovery, and control network devices and services.

When UPnP is enabled, an DPG602 icon will show up on network neighborhood (Microsoft Windows OS). Every time you add a new network device with port mapping, the new network device will appear on the mapping list.

# Advanced Features

### Advanced Features

- **NAT** NAT (Network Address Translation) is the technology which allows a number of LAN PCs to share one (1) Internet IP address.
- **Remote Access Configuration** This feature allows you to manage the XC-DPG602 via the Internet. You can restrict access to a specified IP address or address range.
- **External Filters Configuration** These settings determine whether or not the XC-DPG602 should respond to ICMP (ping) requests received from the WAN port.
- **Interface Binding** Use these to ensure that certain traffic is sent by a particular WAN port, and thereby a particular ISP account. These settings are only useful if using both WAN ports.
- **Protocol & Port Binding** This allows you binding WAN 1 or WAN 2 ports by selecting TCP/UDP protocol

#### Settings - Advanced Features

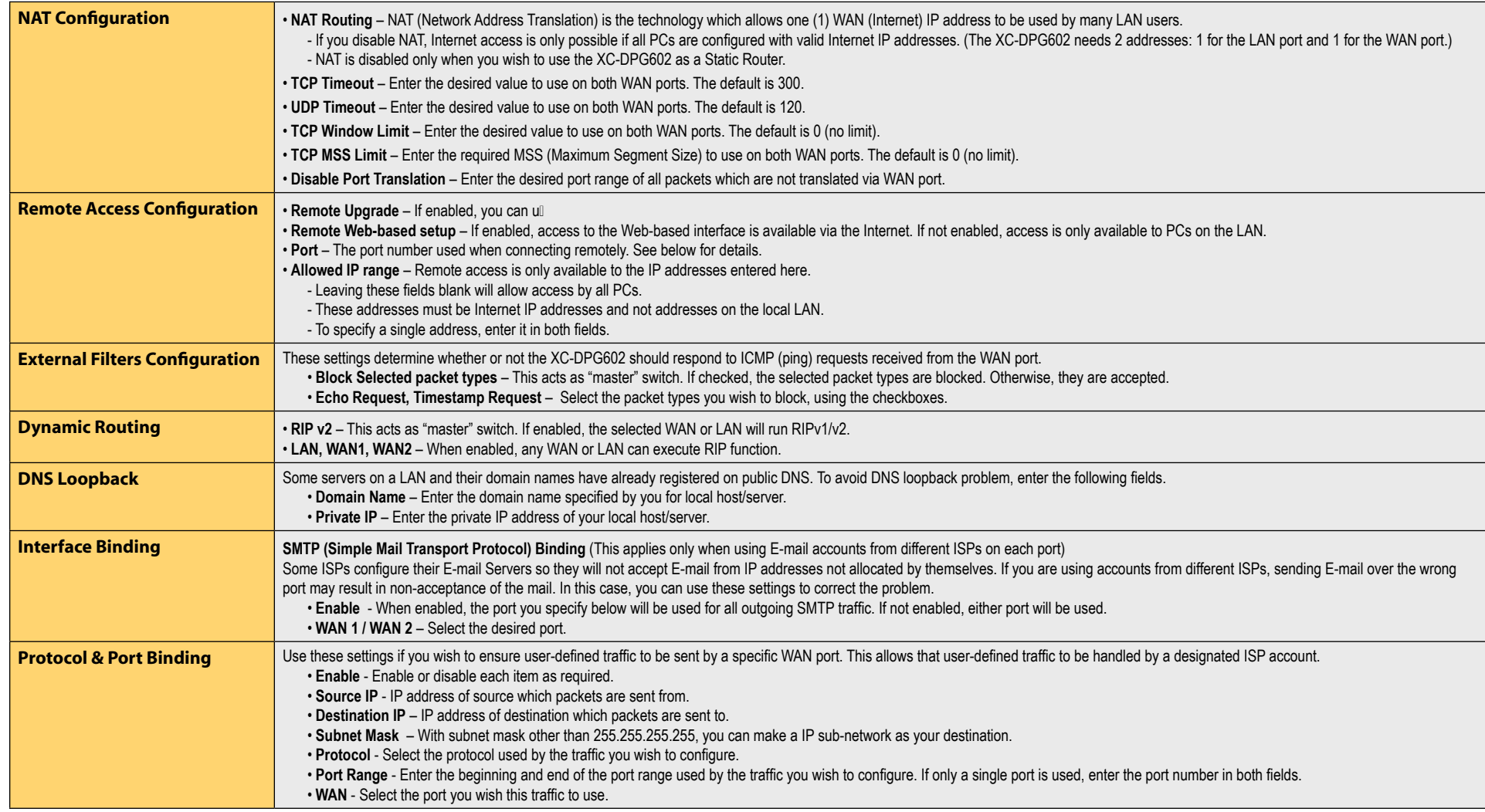

# Advanced Features (continued)

#### **Using Remote Web-based Setup**

To connect to the XC-DPG602 from a remote PC via the Internet:

- 1. Ensure that both your PC and the XC-DPG602 are connected to the Internet.
- 2. Start your Web Browser.

#### 3. In the Address bar enter:

*HTTP:// (Internet IP Address of the XC-DPG602)* The Port number is also required. (After the IP Address, enter ":" followed by the port number.) e.g.: HTTP://123.123.123.123:8080

- This example assumes the WAN IP Address is 123.123.123.123, and the port number is 8080.
- If using the Dynamic DNS feature, you can connect using the domain name allocated to you.
- e.g.: HTTP://my\_domain\_name.dyndns.org:8080

![](_page_29_Picture_0.jpeg)

# **Chapter Contents**

- Block URL
- Access Filter
- Session Limit
- Firewall Exception

# Chapter 5 - Security Management

## **Overview**

**Block URL** - This feature blocks specific web sites by IP address, URL, or keywords.

- **Access Filter** Block all Internet access, well-known ports, or block user define ports by groups.
- **Session Limit** Eliminate users' Internet access and send email alert to the administrator if the device detects new sessions that exceeds the maximum sampling time.

**Firewall Exception**

# Block URL

### Block URL

This feature allows you to block access to undesirable Web sites. You can block by URL, IP address, or Keyword. You can also have different blocking settings for different groups of PCs.

- Every URL is searched to see if it matches or contains any of the URL or keywords entered here. After a DNS lookup determines the IP address of the requested site, the site's IP address is checked against IP address entries on this screen.
- O Note that a single IP address may host many Web sites. Entering the IP address on this screen will block all Web sites hosted on that IP address.

#### Settings - Block URL

![](_page_30_Picture_165.jpeg)

## Access Filter

The network Administrator can use the Access Filter to gain fine control over the Internet access and applications available to LAN users.

- $\circ$  Five (5) user groups are available and each group can have different access rights.
- All PCs (users) are in the Default group unless assigned to another group on the Host IP screen.

#### Settings - Access Filter

![](_page_30_Picture_166.jpeg)

# Session Limit & Firewall Exception

#### Session Limit

This new feature allows to drop the new sessions from both WAN and LAN side. If the new sessions number are exceed the maximum sessions in a sampling time.

#### Settings - Session Limit

![](_page_31_Picture_111.jpeg)

### Firewall Exception

System Firewall Exception Rules: The rules with which any received packets is complied, the packets will not processed by Firewall or NAT module, but to be processed directly by system protocol stack.

#### Settings - Firewall Exception

![](_page_31_Picture_112.jpeg)

![](_page_32_Picture_0.jpeg)

# **Chapter Contents**

- Overview
- QoS Setup
- Policy Configuration

# Chapter 6 - QoS Configuration

## **Overview**

The XC-DPG602 provides QoS, which supports the high quality of network service. Classifying outgoing packets based on some policies defined by users provides real-time applications to get better response or performance.

### Settings - QoS Setup

![](_page_32_Picture_159.jpeg)

### Policy Configuration

When you use QoS, you must define some policies to make some packets to have higher priority to pass through.

#### Settings - Policy Configuration

![](_page_32_Picture_160.jpeg)

![](_page_33_Picture_0.jpeg)

# **Chapter Contents**

- Overview
- Domain Name Configuration
- DNS Server Configuration
- Map Host URL

# Chapter 7 - DNS Configuration

## **Overview**

A domain name is a unique name that identifies a server on the Internet. A domain name typically consists of two or more parts usually separated by dots. In the example of, www.xincom.com, the given root name of xincom denotes the second level domain. Second level domain names are registered by a consumer/business through a Top Level Domain (TLD) registry such as Internic.com. The suffix behind the root name, .com in this example, is a Top Level Domain in the Domain Name System. This denotes the highest level of the hierarchy after the root name of xincom. Both the second and top level domains create the unique domain name xincom.com.

Every Web, FTP or Email server requires an Authoritative Domain Name Server to route the domain name to the respective IP address or multiple IP addresses. Using the XC-DPG602 as an authoritative DNS gives the network administrator the ability to easily create and manage extra domain names. This provides a web site with expanded bandwidth and redundancy via auto-failover in case a single Internet connection fails.

The DNS Configuration is a major part of the XC-DPG602. By acting as an authoritative name server, it is able to serve the incoming requests on UDP port 53 (DNS port) and provide the IP address of the web server. The XC-DPG602 manipulates the last step based on a few factors such as current bandwidth, load balance type and load share percentage (Advanced Port => Load Balance menu).

When a request comes in to your domain name, the XC-DPG602 looks at these factors to determine which WAN port should be used to access the server. When the traffic load is higher on WAN 1, the XC-DPG602 will reply with the IP address of WAN2, in which case the user will connect to WAN 2 allowing for the best latency and speed.

The XiNCOM XC-DPG602 is capable of handling up to 10 domain names in such manner, giving you the ability to provide hosting services with automatic fail-over and load balancing (Check your Internet Service Provider service agreement before hosting any content on your connections).

# **Configure DNS**

You must have two WAN connections with static IP addresses in order to use the Load Balance and Fail-over functionality provided by the XC-DPG602 DNS to IP function. Only one broadband connection is required for the Authoritative DNS function. It is necessary to register your WAN1/WAN2 IP addresses with your Domain Name Provider for a static DNS.

### **NOTE:**

*Once you have configured the DNS configuration, you may configure your connection validation and load balance options in the Advanced Port menu in Load Balancing and Port Options.*

# How it works

XC-DPG602 & 603 as an Authoritative DNS:

![](_page_34_Figure_2.jpeg)

An example of the Inbound Load Balancing function for the XC-DPG602 & 603 Gateways:

![](_page_34_Figure_4.jpeg)

**Note:** *This example uses WAN 1 as the initial recipient for the request of a domain name.*

- 1. A web browser makes a request for a domain name. This request is received by WAN 1.
- 2. The domain name request is transferred and processed through the Authoritative DNS Module.
- 3. The DNS Module then asks the WAN Port Monitoring Module to provide the IP address of the requested web server.
- The WAN Port Monitoring Module service checks the current load on WAN 1 and WAN 2. 4.
- 5. The Load Balance Algorithm is applied to the request. This holds the Gateway's user preferences and setting values including load-share and load balance type.
- The Load Balancing Algorithm determines that WAN 2 has the least amount of traffic sessions 6. and therefore instructs the DNS Module to use WAN 2.
- 7. A reply from the Gateway is then sent back through WAN 1 to the source of the DNS request.
- The web browser receives the Gateway's reply and is forwarded to the domain name's respective 8. IP address. The web browser will now retrieve the information that was requested.
- 9. The information request is then directed through WAN 2.
- 10. The information requested from the web browser is now accessed on the web or FTP server loaced behind the Gateway

# Domain Name Configuration

### Configuring your Domain Name services

Register your Domain Name with an Internet Name Registrar. Log into your Domain Name management console and locate the domain name settings for NS1 and NS2 (some Registrar services use up to NS3 and NS4). Input the IP address from your XC-DPG602 WAN 1 and WAN 2 to your domain name's NS1 and NS2 settings.

![](_page_35_Picture_174.jpeg)

It will take up to two or more days for your domain name records to propagate to all the servers on the Internet.

**Note:** Please consult your Internet Name Registrar for any specific information regarding your domain name management.

## DNS Server Configuration

Prior to configuring the Authoritative DNS on the XiNCOM XC-DGP602, it is recommended that you configure all of the WAN lines that will be used.

1. Click DNS Configuration from the XiNCOM XC-DGP602 main menu. Select Configure DNS.

2. In the Configure DNS section enter you domain name server host configuration. Submit the changes.

### Setup DNS Server

This option lets you select which DNS server you want the entry to belong to.

![](_page_35_Picture_175.jpeg)

### SOA Record

![](_page_35_Picture_176.jpeg)

## **Domain Name**

Sets your registered domain name.

**Primary Name Server** This sets the primary name server for your domain. (Example: NS1.yourdomain.com)

#### **Admin Mail Box**

This field sets the administrator's mail box for the DNS.

#### **Serial Number**

This setting is used by the secondary name server. The serial number determines if a zone transfer is required from the primary name server.

#### **Refresh Interval**

The user can set the amount of time for the serial number to check the primary name server.

#### **Retry Interval**

In the event of a Refresh Interval failure, this field sets the amount of time for the name server to reinitiate the Refresh Interval.

#### **Expiration Limit**

The user can define an expiration limit for the name server to stop serving its associated zone in the event of recurring failed refresh intervals.

#### **Minimum TTL**

This field sets the time in seconds before the cached record is purged.

# Domain Name Configuration

### NS Record

![](_page_36_Picture_69.jpeg)

### **Primary/Secondary Name Server**

This holds the settings for the domain. This setting is usually obtained locally rather than a remote source.

### **Public WAN (1 & 2) IP Address**

This sets the public IP address for the domain name on the specified WAN Port.

### MX Record

![](_page_36_Picture_70.jpeg)

#### **Mail Exchange**

This sets the mail route for the domain name.

### **Preference (1 & 2)**

This sets the route preference. The lower number will have the higher priority.

### **Location**

This sets the location for either the public or private IP.

### **IP Address**

The user can set the IP address of the public or private mail server.

# Map Host URL

Select **Map Host URL** from the main menu. Enter all the information for your domains. Submit the changes.

### A Record

![](_page_37_Picture_93.jpeg)

![](_page_37_Picture_94.jpeg)

## CNAME Record

![](_page_37_Picture_95.jpeg)

### Host URL List

![](_page_37_Picture_96.jpeg)

![](_page_38_Picture_0.jpeg)

# **Chapter Contents**

- SNMP
- Email Alert
- Syslog
- Upgrade Firmware

# Chapter 8 - Management Assistant

# **SNMP - Simple Network Management Protocol**

This section is to compliment any SNMP (Simple Network Management Protocol) software installed on your PC. If you have SNMP software, you can use a standard MIB II file with the XC-DPG602.

Settings - SNMP

### **System Information**

- **Contact Person** The name of the person responsible for this device
- **Device Name** Enter a name for the XC-DPG602
- **Physical Location** The location of the XC-DPG602

### **Trap Targets**

Enter the IP address of any targets (PCs running SNMP software) to which you want traps to be sent. All traps are level 1.

# Email Alert

The email alert feature will send an warning email to the system administrator and inform that one of the WAN ports was disconnected.

![](_page_38_Picture_155.jpeg)

# Management Assistant

# Email Alert (continued)

![](_page_39_Picture_136.jpeg)

# Syslog

This feature can send real time system information on a web page or to a specified PC.

### **Syslog Configuration**

Syslog Configuration allow you where to send system information to another machine or not. There are up to three machines you can choose to send your system log to.

### **Message Status**

Messages send only keep when *"keep send message"* checked. The XC-DPG602 keeps last 100 messages in the RAM. These messages will clear when reboot or powered off.

### Syslog Configuration

![](_page_39_Picture_137.jpeg)

# Management Assistant

## Admin Password Screen

The password screen allows you to assign a password to the XC-DPG602.

# **Admin**, Password

![](_page_40_Picture_152.jpeg)

Enter the desired password. Re-enter the password in the Verify Password field and then save it.

When you connect to the XC-DPG602 with your Browser, you will be prompted for the password when you connect, as shown below.

![](_page_40_Picture_153.jpeg)

Enter *"Admin"* for the User Name.

 $\bigcirc$  Enter the password for the XC-DPG602 as set on the Admin Password screen above.

## Upgrade Firmware

## Using the TFTP Utility (Recommended)

The XC-DPG602 Twin WAN Router supports the Trivial File Transfer Protocol (TFTP). This is mainly used to upload the firmware to the device. It can also be used to save and upload the configuration and reset the router to defaults. This guide will show you how to perform all those actions along with the proper procedure for upgrading your XC-DPG602 to the latest firmware release.

### **Updating the Firmware**

To update the firmware on your XC-DPG602 you must first download the firmware from the XiNCOM Support web page (http://www.xincom.com/support) You will need an unzipping utility such as WinZip (www.winzip.com) or WinRAR (www.rarlab.com) to extract the contents of the file. Included will be a README file (usually README.txt), TFTP (tftp.exe) utility and the firmware file ({name}. bin).

#### **Backup your configuration**

When you update the firmware on the XC-DPG602 the default configuration overwrites any settings that you previously entered into the router. You will need to save the configuration of the file to the router. There are two ways to do this, the TFTP utility and the HTTP user interface. This section covers only the TFTP utility, you can learn how to update using the HTTP utility in the Admin Control section.

#### **To save the XC-DPG602 Configuration to a file:**

1. Open the TFTP utility by double clicking on it.

- 2. Enter the routers IP address (Default is: 192.168.1.1)
- 3. Enter a file name that you would like to save the file as (Example: config-file.bin).

4. Press the Upload button and the file will be saved to the same directory as the TFTP utility.

# Management Assistant

#### *Example of how to configure to save file.*

![](_page_41_Picture_133.jpeg)

### **Uploading the Firmware**

Using the TFTP utility you are able to update the firmware on the XC-DPG602, this is useful when you also need to recover the router from a crash.

### **To upload the firmware to the router:**

- 1. Open the TFTP utility by double-clicking on it.
- 2. Enter the routers IP address (Default is: 192.168.1.1)
- 3. Click the Browse button and select the firmware file.
- 4. Click the Download button. It could take up to 1 to 3 minutes to upload the firmware, after which the router will reboot.

#### *Example of how to configure to upload firmware.*

![](_page_41_Picture_134.jpeg)

### **Restoring Saved Configuration**

Once you have updated your firmware you are able to upload previously saved configuration.

#### **To upload previously saved configuration:**

- 1. Open the TFTP utility by double-clicking on it.
- 2. Enter the routers IP address (Default is: 192.168.1.1)
- 3. Click the Browse button and select the configuration file.
- 4. Click the Download button. It could take up to 1 to 3 minutes to upload the configuration, after which the router will reboot.

*Example of how to configure to upload previously saved configuration.*

![](_page_41_Picture_135.jpeg)

### HTTP Upgrade Firmware

The Upgrade Firmware Screen within the XC-DPG602's setup console allows you to upgrade firmware or backup system configuration by using HTTP upgrade.

- You can backup your system configuration by press "save" button of Save System Configuration. It will save the system configuration for you. (Notice: You have to refresh the browser after you saved the system configuration file)
- $\circ$  You also can do firmware upgrade by input the correct password and the file name of your firmware. Remember do not Reset or Restart the device while update new firmware, because it may cause system to crash.

![](_page_42_Picture_0.jpeg)

# **Chapter Contents**

- System Status
- Restore Factory Defaults
- WAN Status
- LAN Status

# Chapter 9 - Operation & Status

# **Operation & Status Overview**

Once both the XC-DPG602 and the PCs are configured, operation is automatic. However, there are some situations where additional Internet configuration may be required *(Refer to Chapter 4 - Advanced Features for further details)*

#### System Status

![](_page_42_Picture_217.jpeg)

Download from Www.Somanuals.com. All Manuals Search And Download.

# **Operation & Status**

## Restore Factory Defaults

When the *"Restore Factory Defaults"* button on the **Status** screen above is clicked, the following screen is displayed.

![](_page_43_Figure_3.jpeg)

If the *"Restore Default Value"* button on this screen is clicked:

- ALL of your settings will be erased.
- The default IP address, password and ALL other settings will be restored to the factory default values.
- The DCHP server function will be enabled.

These changes may mean that the current connection is invalid and you will have to re-connect to the XC-DPG602 using its default IP address (192.168.1.1).

## WAN Status

![](_page_43_Picture_219.jpeg)

## NAT Status

![](_page_43_Picture_220.jpeg)

![](_page_44_Picture_0.jpeg)

# **Chapter Contents**

- Overview
- Existing DHCP Server
- Static Routing

# Chapter 10 - Advanced LAN Configuration

# **Overview**

These settings are provided to deal with non-standard situations or to provide additional options for advanced users.

## **Existing DHCP Server**

If your LAN already has a DHCP Server, and you wish to continue using it, the following configuration is required.

- O The DHCP Server function in the XC-DPG602 must be disabled. This setting is on the LAN & DHCP screen.
- Your DHCP Server must be configured to provide the XC-DPG602's LAN IP address as the "Default Gateway".
- O Your DHCP Server must provide correct DNS addresses to the PCs.

# Advanced LAN Configuration

### Static Routing

This section is only relevant if your LAN has other Routers or Gateways.

O If you do not have other Routers or Gateways on your LAN, skip the Static Routing page.

○ If your LAN has other Gateways and Routers, you must configure the Static Routing screen as described below. You also need to configure the other Routers.

![](_page_45_Picture_88.jpeg)

**Note:** If there is an entry or entries in the Routing table with an Index of zero ( 0 ), these are System entries. You can not modify or delete these entries.

#### Settings - Static Routing

![](_page_45_Picture_89.jpeg)

# Advanced LAN Configuration

### Configuring other Routers on you LAN

All traffic for devices not on the local LAN must be forwarded to the XC-DPG602 so that they can be forwarded to the Internet. This is done by configuring other Routers to use the XC-DPG602 as the Default Route or Default Gateway, as illustrated by the example below:

![](_page_46_Figure_3.jpeg)

Configuration settings for the LAN shown with 2 routers and 3 LAN segments, the XC-DPG602 requires 2 entries as follows.

#### **For the XC-DPG602 Gateway's Routing Table**

![](_page_46_Picture_166.jpeg)

#### **For Router A's Default Route**

![](_page_46_Picture_167.jpeg)

#### **For Router B's Default Route**

![](_page_46_Picture_168.jpeg)

![](_page_47_Picture_0.jpeg)

# **Chapter Contents**

- Appendix A Specifications
- Appendix B Windows TCP/IP Setup
- Appendix C Troubleshooting

# Appendices

# **Appendix A Specifications**

![](_page_47_Picture_133.jpeg)

#### **FCC Statement**

This device complies with Part 15 of the FCC Rules. Operation is subject to the following two conditions:

- (1) This device may not cause harmful interference.
- (2) This device must accept any interference received, including interference that may cause undesired operation.

#### **CE Marking Warning**

This is a Class A product. In a domestic environment this product may cause radio interference in which case the user may be required to take adequate measures.

# **Appendix B** Windows TCP/IP Setup

#### TCP/IP Settings

If using the default XC-DPG602 settings, and the default Windows 95/98/ ME/2000 TCP/IP settings, no changes need to be made.

- By default, the XC-DPG602 will act as a DHCP Server and automatically provide a suitable IP Address (and related information) to each PC when the PC boots.
- For all non-Server versions of Windows, the default TCP/IP setting is to act as a DHCP client.
- $\bullet$  If you wish to check your TCP/IP settings, the procedure is described in the following sections.
- $\bullet$  If your LAN has a Router, the LAN Administrator must re-configure the Router itself. Refer to Chapter 5 – Advanced LAN Setup for details.

#### Checking TCP/IP Settings - Windows 9x/ME

1. Select *Control Panel - Network*. You should see a screen like the following:

![](_page_48_Picture_10.jpeg)

*Figure A. Network Configuration*

- 2. Select the TCP/IP protocol for your network card.
- 3. Click on the Properties button. You should then see a screen as showed in Figure B.

![](_page_48_Picture_173.jpeg)

*Figure B. IP Address (Windows 95)*

Ensure your TCP/IP settings are correct, as follows:

#### **Using DHCP**

*Figure* 

To use DHCP, select the radio button Obtain an IP Address automatically. This is the default Windows settings.

Restart your PC to ensure it obtains an IP Address from the Link Balancer.

#### **Using "Specify an IP Address"**

If your PC is already configured, check with your network administrator before making the following changes:

- $\bigcirc$  If the DNS Server fields are empty, select Use the following DNS server addresses, and enter the DNS address or addresses provided by your ISP, then click OK.
- On the Gateway tab, enter the IP address of the XC-DPG602 in the New Gateway field and click Add, as shown below. (Your LAN administrator can advise you of the IP Address they assigned to the XC-DPG602)

![](_page_48_Picture_174.jpeg)

On the *DNS Configuration* tab, ensure *Enable DNS* is selected. If the *DNS Server Search Order* list is empty, enter the DNS address provided by your ISP in the fields beside the *Add* button, then click *Add*.

![](_page_49_Picture_2.jpeg)

*Figure D. DNS Tab (Windows 95/98)*

#### Checking TCP/IP Settings - Windows 2000:

- 1. Select *Control Panel Network and Dial-up Connection*.
- 2. Right click the *Local Area Connection* icon and select *Properties*. You should see a screen like the following:

![](_page_49_Picture_7.jpeg)

*Figure E. Network Configuration (Windows 2000)*

- 3. Select the TCP/IP protocol for your network card.
- 4. Click on the Properties button. You should then see a screen like the following.

![](_page_49_Picture_168.jpeg)

*Figure F. TCP/IP Properties (Windows 2000)*

5. Ensure your TCP/IP settings are correct:

#### **Using DHCP**

To use DHCP, select the radio button *Obtain an IP Address automatically*. This is the default Windows settings.

Restart your PC to ensure it obtains an IP Address from the XC-DPG602.

#### **Using a fixed IP Address ("Use the following IP Address")**

If your PC is already configured, check with your network administrator before making the following changes:

- Enter the IP address of the XC-DPG602 in the *Default gateway* field and click OK. (Your LAN administrator can advise you of the IP Address they assigned to the XC-DPG602)
- If the DNS Server fields are empty, select *Use the following DNS server addresses*. Enter the DNS address or addresses provided by your ISP and then click OK.

#### Checking TCP/IP Settings - Windows XP:

- 1. Select Control Panel Network Connection.
- 2. Right click the *Local Area Connection* and choose *Properties*. You should see a screen like the following:

![](_page_50_Picture_108.jpeg)

*Figure G. Network Configuration (Windows XP)*

3. Select the TCP/IP protocol for your network card.

#### 4. Click on the *Properties* button. You should then see a screen like the following:

![](_page_50_Picture_109.jpeg)

*Figure H. TCP/IP properties (Windows XP)*

5. Ensure your TCP/IP settings are correct.

#### **Using DHCP**

To use DHCP, select the radio button *obtain an IP Address automatically*. This is the default Windows settings.

Restart your PC to ensure it obtains an IP Address from the XC-DPG602.

#### **Using a fixed IP Address ("Use the following IP Address")**

If your PC is already configured, check with your network administrator before making the following changes.

- Enter the IP address of the XC-DPG602 in the *Default gateway* field and click OK. (Your LAN administrator can advise you of the IP Address they assigned to the XC-DPG602)
- If the DNS Server fields are empty, select *Use the following DNS server addresses*. Enter the DNS address or addresses provided by your ISP and then click *OK*.

# **Appendix C** Troubleshooting

#### **Overview**

This chapter covers some common problems that may be encountered while using the XC-DPG602 and some possible solutions to them. If you follow the suggested steps and the XC-DPG602 still does not function properly, contact XiNCOM for further advice.

#### General Problems

![](_page_51_Picture_180.jpeg)

#### Internet Access

![](_page_51_Picture_181.jpeg)

Free Manuals Download Website [http://myh66.com](http://myh66.com/) [http://usermanuals.us](http://usermanuals.us/) [http://www.somanuals.com](http://www.somanuals.com/) [http://www.4manuals.cc](http://www.4manuals.cc/) [http://www.manual-lib.com](http://www.manual-lib.com/) [http://www.404manual.com](http://www.404manual.com/) [http://www.luxmanual.com](http://www.luxmanual.com/) [http://aubethermostatmanual.com](http://aubethermostatmanual.com/) Golf course search by state [http://golfingnear.com](http://www.golfingnear.com/)

Email search by domain

[http://emailbydomain.com](http://emailbydomain.com/) Auto manuals search

[http://auto.somanuals.com](http://auto.somanuals.com/) TV manuals search

[http://tv.somanuals.com](http://tv.somanuals.com/)